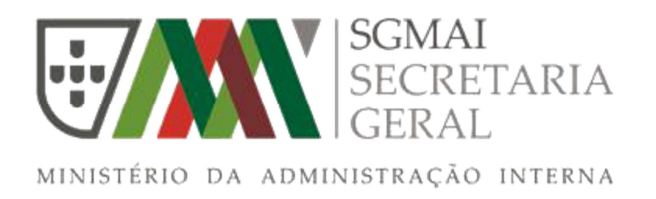

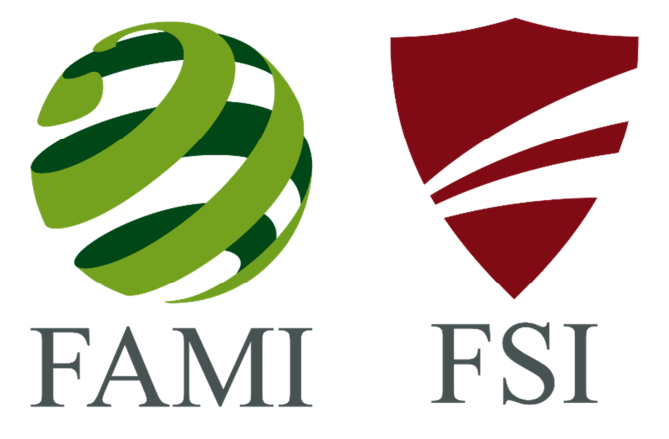

#### **MANUAL DE UTILIZADOR DO SISTEMA DE INFORMAÇÃO E GESTÃO DE FUNDOS COMUNITÁRIOS (SIGFC)**

 **Junho de 2016** 

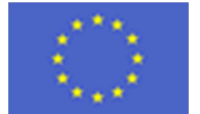

União Europeia

#### Índice

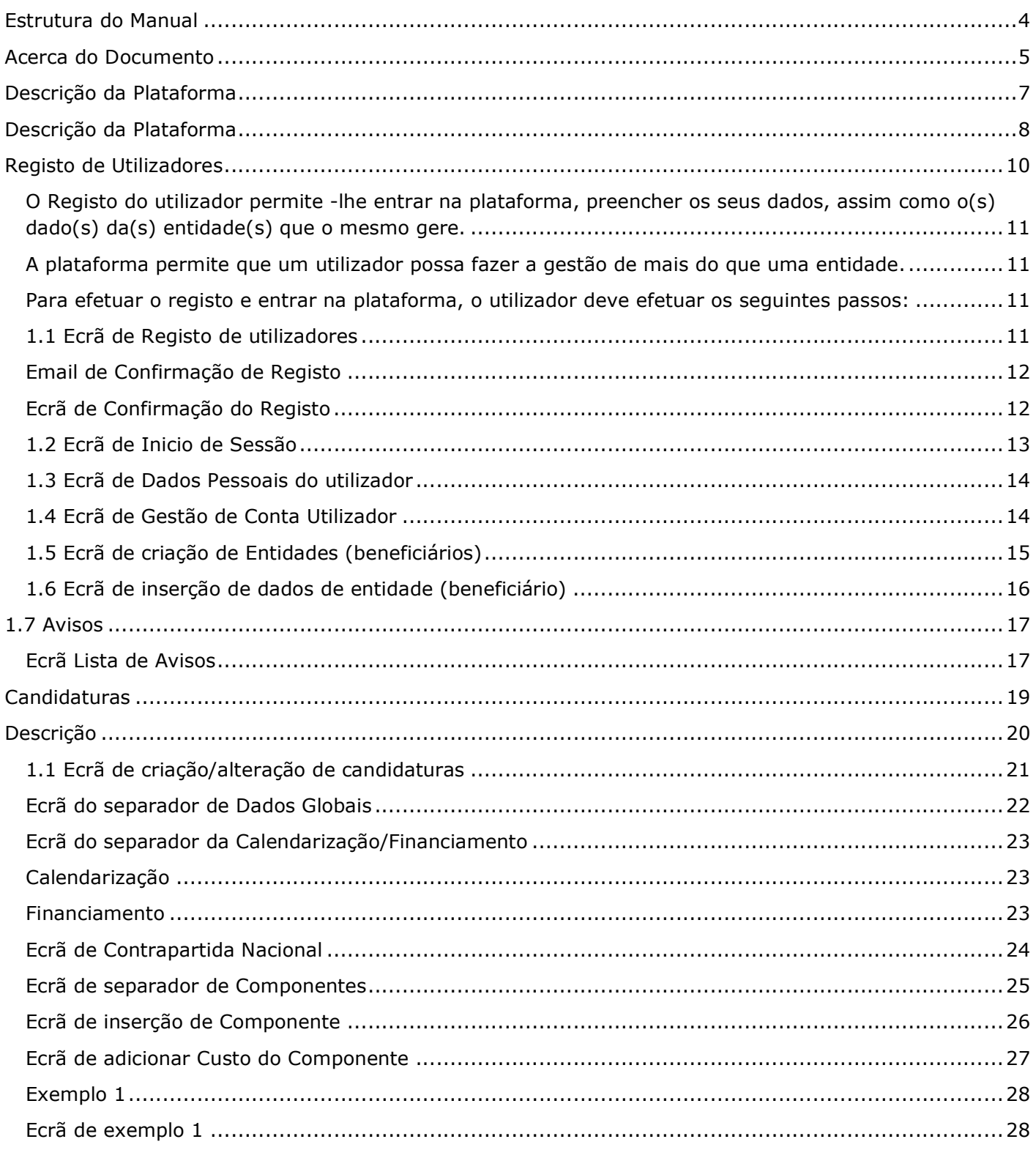

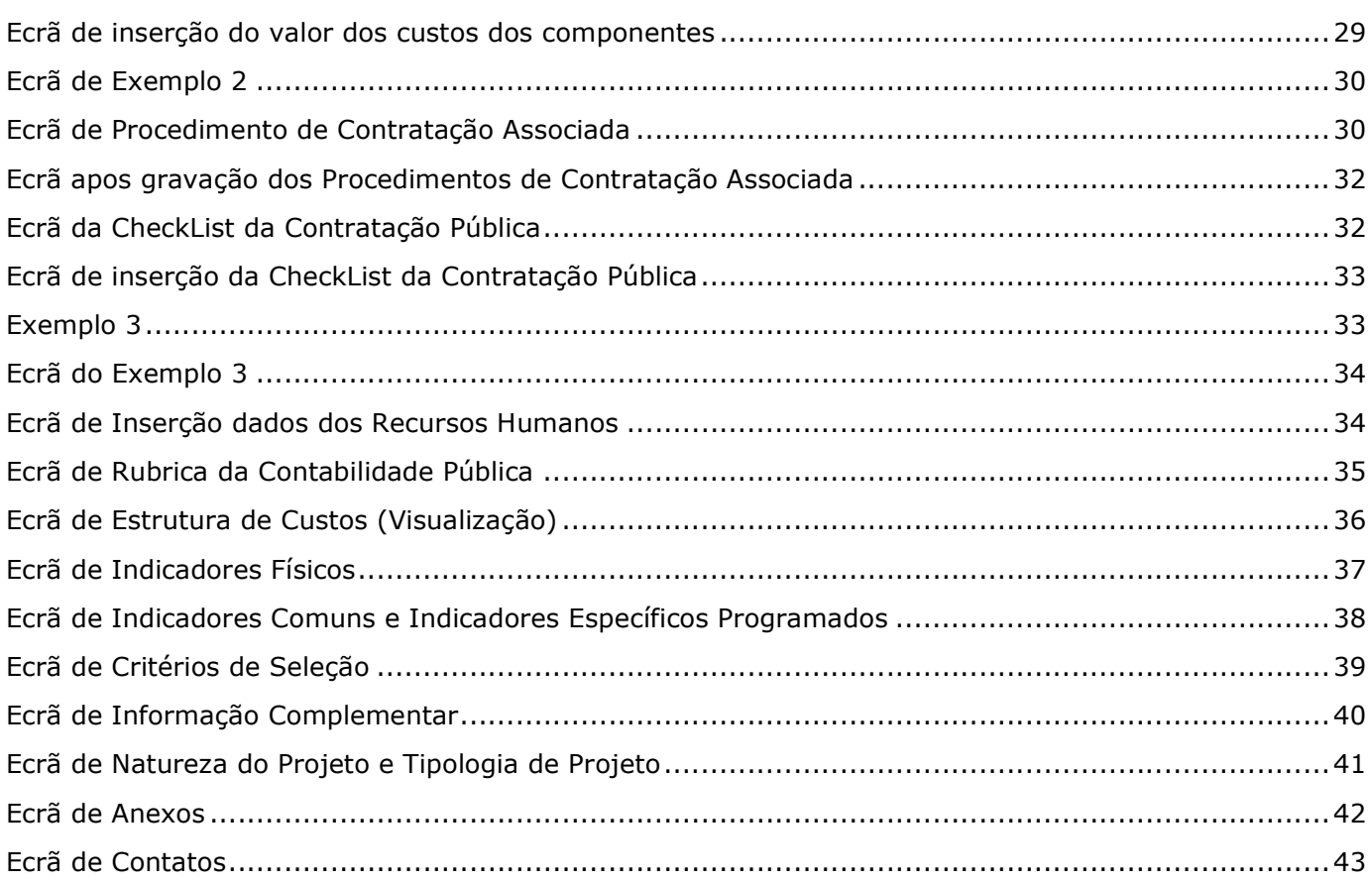

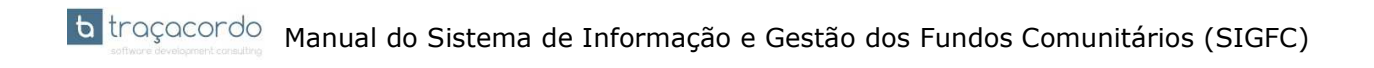

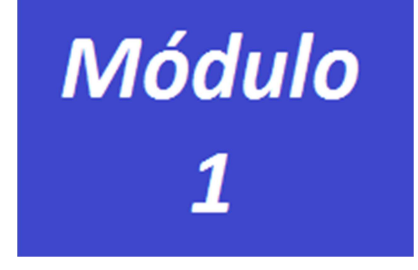

### **Estrutura do Manual**

#### **Acerca do Documento**

Este manual é em si mesmo um instrumento de trabalho fundamental para os utilizadores do Sistema de Informação e Gestão dos Fundos Comunitários e na implementação e execução do Sistema de Gestão e Controlo (SGC) do Quadro Financeiro e Plurianual 2014-2020, na área dos Assuntos Internos.

O presente Manual do Sistema de Informação e Gestão de Fundos Comunitários descreve os procedimentos documentados e/ou referência aos mesmos inerentes às tarefas a desenvolver, bem como as funcionalidades implementadas na plataforma adiante designada por SI GFC.

#### **1. Introdução**

Através do cumprimento das disposições deste Manual pretende-se evidenciar a existência de uma organização com meios humanos e materiais capazes de transmitir confiança aos seus utilizadores, através dos serviços prestados que satisfaçam por um lado, os requisitos da Qualidade pretendida oferecer a quem se candidata a financiamento, os legalmente exigidos e por outro lado, as necessidades expressas em implementar e executar o Quadro Financeiro e Plurianual 2014-2020, na área dos Assuntos Internos.

#### **2. Quem deve utilizar este Manual**

O Manual do SI GFC é de cumprimento obrigatório por todos os colaboradores da Autoridade Responsável e das Autoridades Delegadas na realização das tarefas e responsabilidades que lhes estão cometidas, e que estejam abrangidas pelas disposições do SI GFC.

Constitui responsabilidade de todos os utilizadores/colaboradores das Autoridades ante mencionadas a implementação das disposições deste Manual, de forma a constituir uma base sólida para a melhoria contínua da Qualidade dos serviços prestados.

É igualmente de cumprimento obrigatório para todos aos utilizadores da plataforma SIGFC, nomeadamente todas as entidades candidatas a financiamento.

Este Manual do SI GFC, é único, a Autoridade Responsável constitui-se como primeira responsável por cumprir e fazer cumprir as disposições do Sistema de Gestão e Controlo, nomeadamente o Sistema de Informação e Gestão dos Fundos Comunitários, de acordo com as determinações constantes neste Manual.

#### **3. Quando deve utilizar o Manual**

Este Manual, em conjunto com o estabelecido no Sistema de Gestão e Controlo (SGC), no manual de procedimentos, e demais documentos do Sistema de Gestão e Controlo, é utilizado como documento de referência nas auditorias (ao Sistema de Gestão e controlo) nacionais e comunitárias. O utilizador, antes de usar o SI GFC, deverá fazer uma leitura atenta deste Manual.

#### **4. Revisão do Manual**

Pretende-se que este documento se mantenha atualizado e ajustado às atividades a desenvolver, de modo a funcionar como instrumento orientador, mas também como facilitador de procedimentos que permitam uma melhor Qualidade de resposta a todos os seus utilizadores.

O presente manual será revisto, com o objetivo de uma melhoria contínua e aquando da atualização da descrição do sistema de gestão e controlo do QFP 2014-2020 o justificar.

#### **5. Organização do Manual**

#### **Estrutura do Manual**

O Manual de Procedimentos encontra-se estruturado na ótica do utilizador final (beneficiário), estando a informação organizada em conjuntos autónomos de regras e procedimentos, designados Módulos, como se segue:

- No Módulo 1: Descrição geral da estrutura do Manual, quem o utiliza e quando;
- No Módulo 2: Breve descrição da plataforma;
- No Módulo 3: Promotores Descrição dos procedimentos necessários para o registo na aplicação, criação de Utilizador, abertura e caracterização da entidade candidata a financiamento e escolha do

aviso(s) que pretende apresentar candidatura;

• No Módulo 4: Candidatura - Descrição dos procedimentos necessários para a criação e submissão de uma candidatura.

#### Permite ainda:

- O registo para receção da Newsletter
- O envio da Newsletter em HTML
- Configurar o acesso on-line às estatísticas do website através da ferramenta Google Analytics

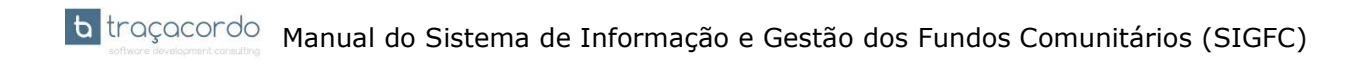

E consulta dos Contatos

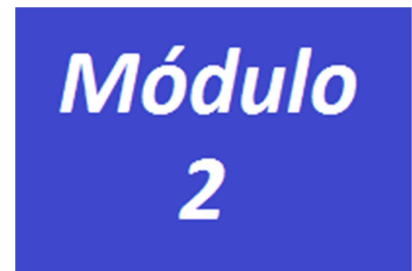

### **Descrição da Plataforma**

#### **Descrição da Plataforma**

O SIGFC é o ponto de acesso para todas as entidades que pretendam candidatar os seus projetos a financiamento da União Europeia (EU), no âmbito do Quadro Financeiro e Plurianual 2014-2020, na área dos assuntos internos, através do Fundo Asilo, Migração e Integração (FAMI) e do Fundo para a Segurança Interna (FSI).

A plataforma SIGFC tem como objetivo principal a apresentação de candidaturas a financiamento, registo de toda a sua execução física e financeira, emissão dos respetivos relatórios, assim como de toda a documentação correlacionada com os Fundos ante mencionados, quer pelas entidades candidatas a financiamento, quer por todas as entidades constantes no Sistema de Gestão e Controlo.

Para a abertura do procedimento concursal é efetuada uma divulgação pública através da publicação do aviso num órgão de comunicação social de grande difusão nacional, no *website* do SIGFC e no sítio dos Fundos Comunitários da AR (Portal da SGMAI) e das AD.

Os avisos de abertura dos concursos são, genericamente, estruturados de acordo com os seguintes itens:

- Âmbito
- Objetivos e prioridades
- Tipologia de ações
- **Beneficiários**
- Formalização da candidatura
- Prazo para apresentação de candidaturas
- Condições de admissão e aceitação dos beneficiários
- Condições de admissão e aceitação dos projetos
- Data limite para a comunicação da admissão e aceitação da candidatura
- Critérios de seleção e metodologia de apuramento do mérito
- Critérios de Seleção/Parâmetros de Avaliação/Coeficientes de Ponderação (Peso)
- Classificação a atribuir a cada critério de seleção
- Classificação Final
- Mínimo de mérito
- Hierarquização das candidaturas

- Critérios de desempate
- Esclarecimentos complementares
- Calendário da análise e decisão
- Divulgação pública dos resultados
- Despesas Elegíveis
- Modo de financiamento
- Período de elegibilidade
- Período de execução do projeto
- Taxa máxima de financiamento
- Condições de Alteração da candidatura
- Dotação orçamental
- Obrigações dos beneficiários
- Meios de divulgação e informação complementar
- **Contactos**

Todas as candidaturas serão submetidas *online* através desta plataforma SIGFC, obedecendo aos seguintes procedimentos por parte do utilizador:

- $\checkmark$  Registo no SIGFC
- $\checkmark$  Escolher o aviso (s) para os quais quer submeter uma candidatura
- $\checkmark$  Criar a sua (s) entidade(s)
- Formalizar a candidatura e anexar os documentos obrigatórios para a sua formalização
- $\checkmark$  Submissão da candidatura.

Toda a gestão da candidatura a financiamento será efetuada através desta plataforma, única, desde a sua criação, submissão, avaliação, pedidos de esclarecimentos (quer por parte do beneficiário, como dos serviços competentes), elaboração da convenção de subvenção, pedidos de pagamento, relatórios de controlo, etc.

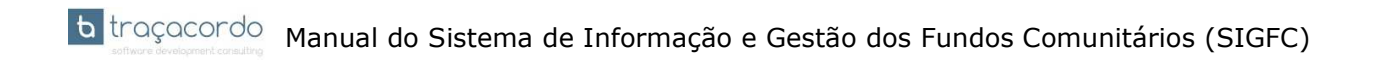

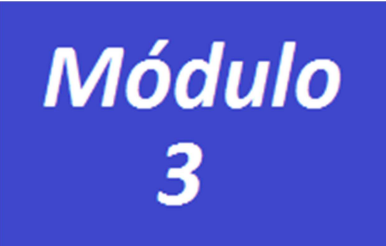

**Registo de Utilizadores** 

#### - **Quem deve submeter a candidatura**

As candidaturas devem ser submetidas pelas entidades que pretendam candidatar os seus projetos a financiamento no âmbito do FAMI e FSI.

Consultar no âmbito do:

- FAMI Artigo 2.º -Beneficiários, da Portaria n.º 407/2015, de 24 de novembro
- FSI Artigo 2.º -Beneficiários, da Portaria n.º 43/2016, de 11 de março

#### - **Perfis dos Utilizadores**

Cada entidade é responsável por atribuir um perfil de utilizador aos seus colaboradores

#### - **Como proceder ao registo**

O Registo do utilizador permite -lhe entrar na plataforma, preencher os seus dados, assim como o(s) dado(s) da(s) entidade(s) que o mesmo gere.

A plataforma permite que um utilizador possa fazer a gestão de mais do que uma entidade.

**Para efetuar o registo e entrar na plataforma, o utilizador deve efetuar os seguintes passos:** 

#### **1.1 Ecrã de Registo de utilizadores**

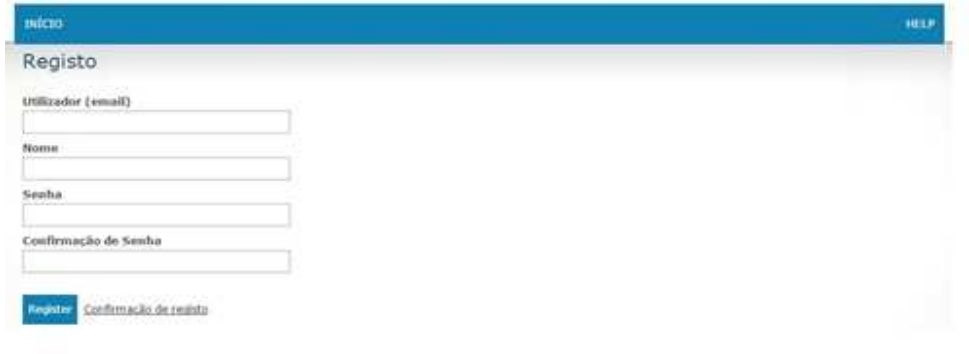

**Utilizador (email)** – campo de preenchimento obrigatório;

**Nome** – nome do utilizador - campo de preenchimento obrigatório;

**Senha** – senha do utilizador, a plataforma é **sensível ao uso de maiúsculas e minúsculas** na introdução da senha, campo de preenchimento obrigatório;

**Confirmação de senha** – validação da senha colocada no campo anterior - campo de preenchimento obrigatório.

#### **Passos a seguir:**

- 1. Clicar no botão de registo;
- 2. Preencher os campos solicitados do ecrã 1.1;
- 3. Clicar no botão de registar;

#### **Email de Confirmação de Registo**

 $\checkmark$  Após clicar no botão registar, recebe um email com a chave de confirmação do registo.

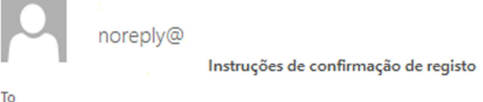

 $Caro(a)$ O seu utilizador foi registado com sucesso Por favor utilize o código: 4HbEsieb8whGBPS2ZD3r8Q2 ou o seguinte atalho para confirmar e validar a sua conta.

#### Confirmar

Esta conta de correio eletrónico não é monotorizada. Se tiver alguma questão por favor contacte-nos através do endereço geral@

#### **Passos a seguir**:

- 1. Clicar no link Confirmar;
- 2. Abre o ecrã de confirmação de registo;

#### Ecrã de Confirmação do Registo

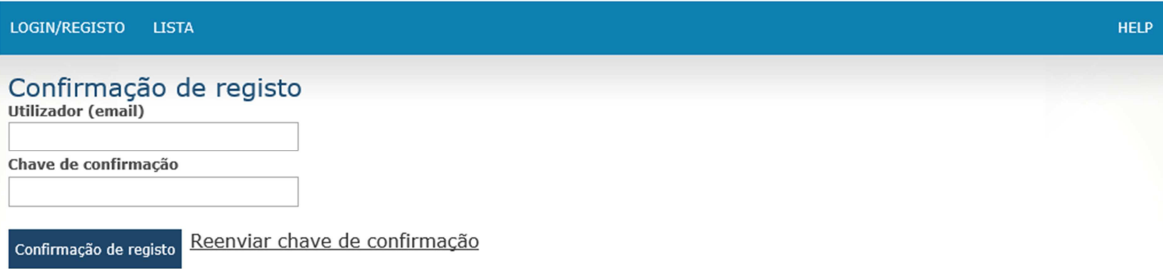

- 3. Preenche o nome do utilizador (email) e a chave de confirmação que recebeu;
- 4. Clica no botão de confirmação de registo;
- 5. Processo concluído.

#### **Atenção: Caso não tenha recebido o email com a chave pode pedir o reenvio desse email**

#### **1.2 Ecrã de Inicio de Sessão**

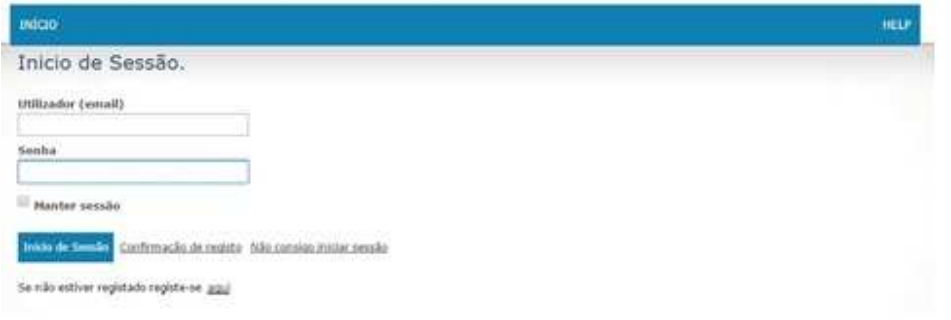

**Utilizador (email**) – preenche com o *email* do utilizador utilizado no registo de utilizador; **Senha –** senha de entrada utilizada no registo de utilizador;

1. Clicar no botão de inicio de sessão;

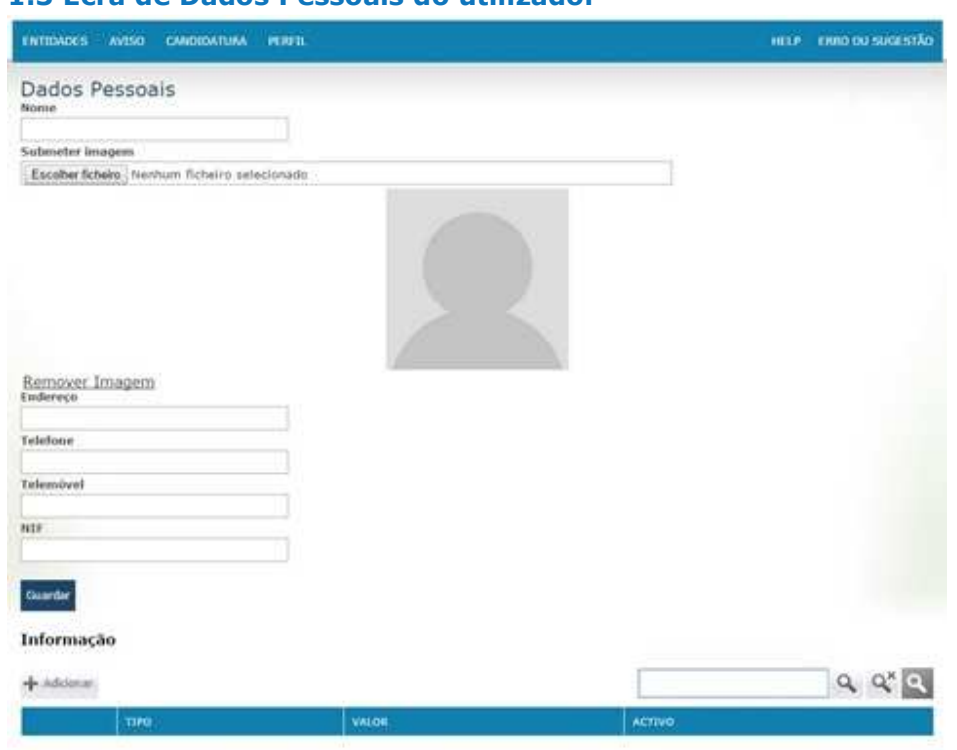

**1.3 Ecrã de Dados Pessoais do utilizador** 

Dados gerais do utilizador, nome, imagem, endereço, telefone, telemóvel, número identificação fiscal. Caso queira adicionar mais contatos, clica no botão de adicionar e adiciona o(s) tipo(s) de contato que quiser, não existe limite de inserções.

#### **1.4 Ecrã de Gestão de Conta Utilizador**

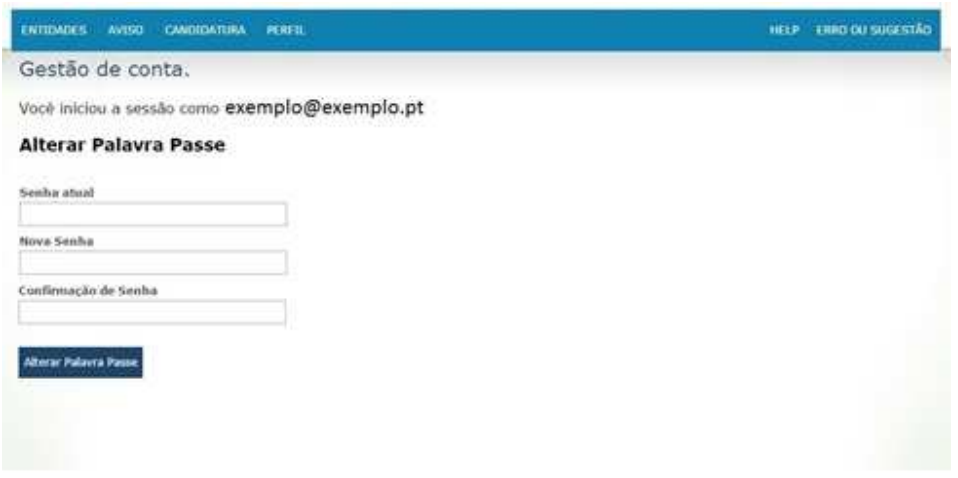

**Senha atual –** senha com que o utilizador entra na plataforma, campo de preenchimento obrigatório;

**Nova Senha –** senha nova que o utilizador pretende, campo de preenchimento obrigatório; **Confirmação da Senha** – confirmação da senha nova que o utilizador pretende, campo de preenchimento obrigatório.

Para concluir o processo de alteração clica no botão de alterar palavra passe.

**ATENÇÃO: Conforme já referido anteriormente, a plataforma é sensível ao uso de maiúsculas e minúsculas na introdução da senha - campo de preenchimento obrigatório.** 

#### **1.5 Ecrã de criação de Entidades (beneficiários)**

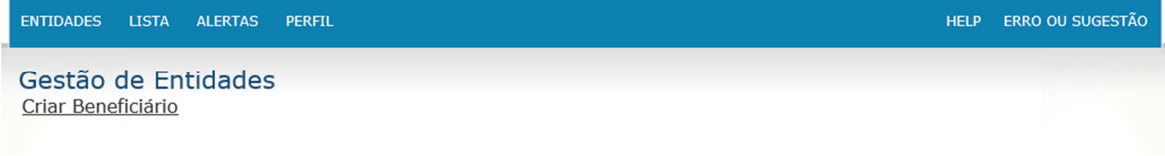

#### **Passos a seguir:**

- 1. Na barra do menu escolher Entidades;
- 2. Abrir o ecrã de gestão de Entidades;
- 3. Clica no botão de criar beneficiários;
- 4. Adicionar os beneficiários (sem limite) criação da lista de beneficiários;
- 5. Selecionar o beneficiário na lista (clica em cima do mesmo).

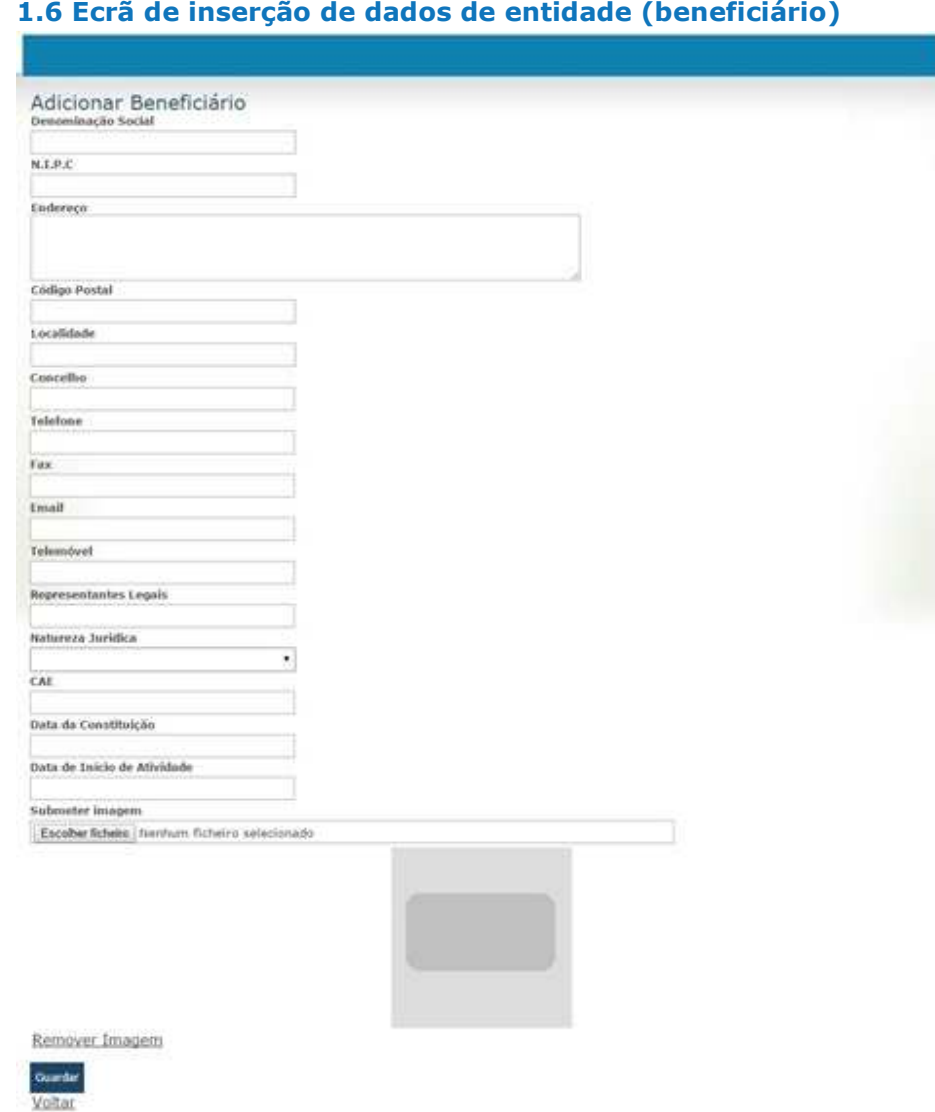

Este ecrã permite a criação/alteração da ficha dos dados gerais de beneficiários. Os dados introduzidos neste ecrã são copiados automaticamente para o ecrã da candidatura.

**Denominação Social –** campo preenchimento obrigatório;

**NIPC –** campo preenchimento obrigatório;

**Endereço/Código Postal/Localidade/Concelho** – morada da entidade, campos de preenchimento obrigatório;

**Telefone –** campo preenchimento obrigatório,

**Fax –** número de fax;

**Email –** email da entidade, campo preenchimento obrigatório;

**Telemóvel –** número de telemóvel;

**Representantes Legais –** representantes que assinam pela entidade, campo preenchimento obrigatório; **Natureza Jurídica –** campo de escolha, preenchimento obrigatório;

**CAE –** número atividade económica, campo preenchimento obrigatório:

**Data Constituição** – data de constituição da entidade, campo preenchimento obrigatório:

**Data Inicio Atividade** – data de início de atividade, campo preenchimento obrigatório:

**Submeter Imagem** – imagem (símbolo) que irá aparecer em relatórios de listagens.

#### **1.7 Avisos**

Na barra do menu:

**Ecrã Lista de Avisos** 

- 1. Seleciona **LISTA**
- 2. Escolhe a opção **AVISO**
- 3. Abre um ecrã com a lista de avisos. Pode utilizar um filtro, escolhendo os avisos ativos ou encerrados

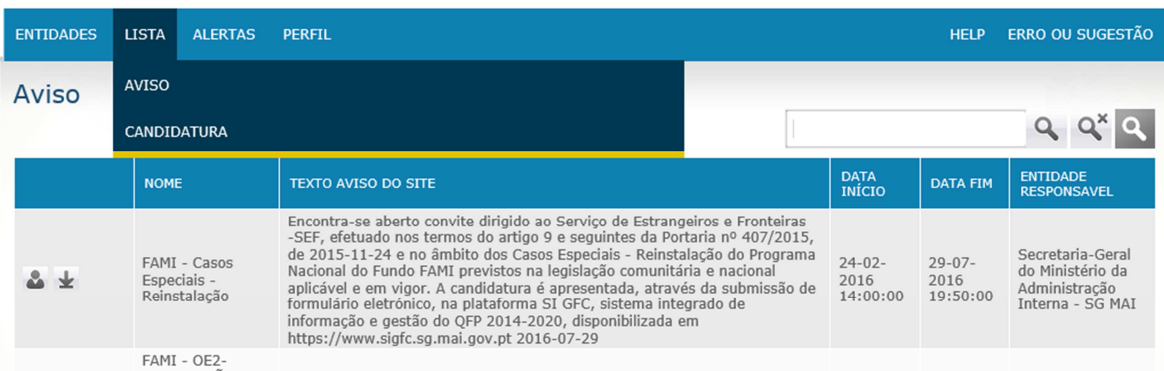

A Lista com os avisos ativos e avisos encerrados, por defeito abre a lista dos avisos ativos (abertos).

Clicando no ícone abre a candidatura, referente ao aviso escolhido;

Clicando no ícone descarrega o PDF do aviso.

#### Informação referente ao aviso

**Nome –** Nome do fundo;

Traçacordo, Lda – Junho de 2016 Página 17 de 43

**Texto aviso do Site** – informação do aviso que foi colocado no site; **Data Inicio** – data em que se inicia o período de submissão de candidaturas; **Data fim –** data em que termina o período de submissão de candidaturas; **Entidade Responsável** – entidade responsável pela abertura do aviso;

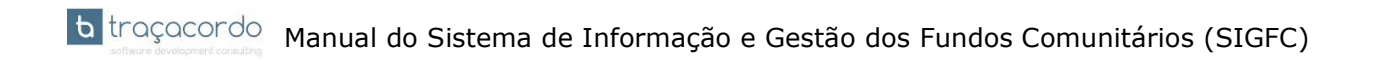

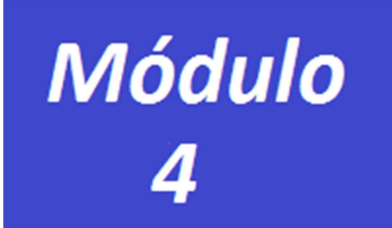

### **Candidaturas**

#### **Descrição**

O módulo de candidaturas permite ao beneficiário, efetuar um conjunto de operações no âmbito da gestão das candidaturas, como a criação, a alteração e o cancelamento de candidaturas, a partir de um aviso. No que respeita à submissão de uma candidatura, esta poderá ter apenas uma entidade beneficiária ou ser feita em parceria com outras entidades, sendo que uma terá que ser a *Lider* da candidatura. Uma candidatura diz respeito a um projeto, e é neste módulo que é possível efetuar a gestão de todos os dados do projeto a que o(s) beneficiário(s) se propõe(m) realizar, designadamente:

- Dados gerais
- A calendarização do projeto
- Os objetivos a atingir
- As formas de financiamento
- A estrutura de custos
- A forma de contratação pública a que está sujeito o projeto
- A inserção de documentação obrigatória
- O acompanhamento dos vários estados da candidatura/projeto

#### **Notas:**

- 1. O beneficiário ao entrar no ecrã da candidatura apenas tem quatro separadores disponíveis.
- 2. Após o preenchimento e gravação da informação nos 4 separadores: Beneficiários/Dados Globais/Calendarização/Financiamento, os restantes separadores ficam disponíveis.
- 3. Os campos a cinzento são preenchidos automaticamente, com os dados iá anteriormente carregados
- 4. Caso haja necessidade de alterar os mesmos, terá de voltar ao ecrã de inserção/alteração de beneficiários (ecrã 1.6)

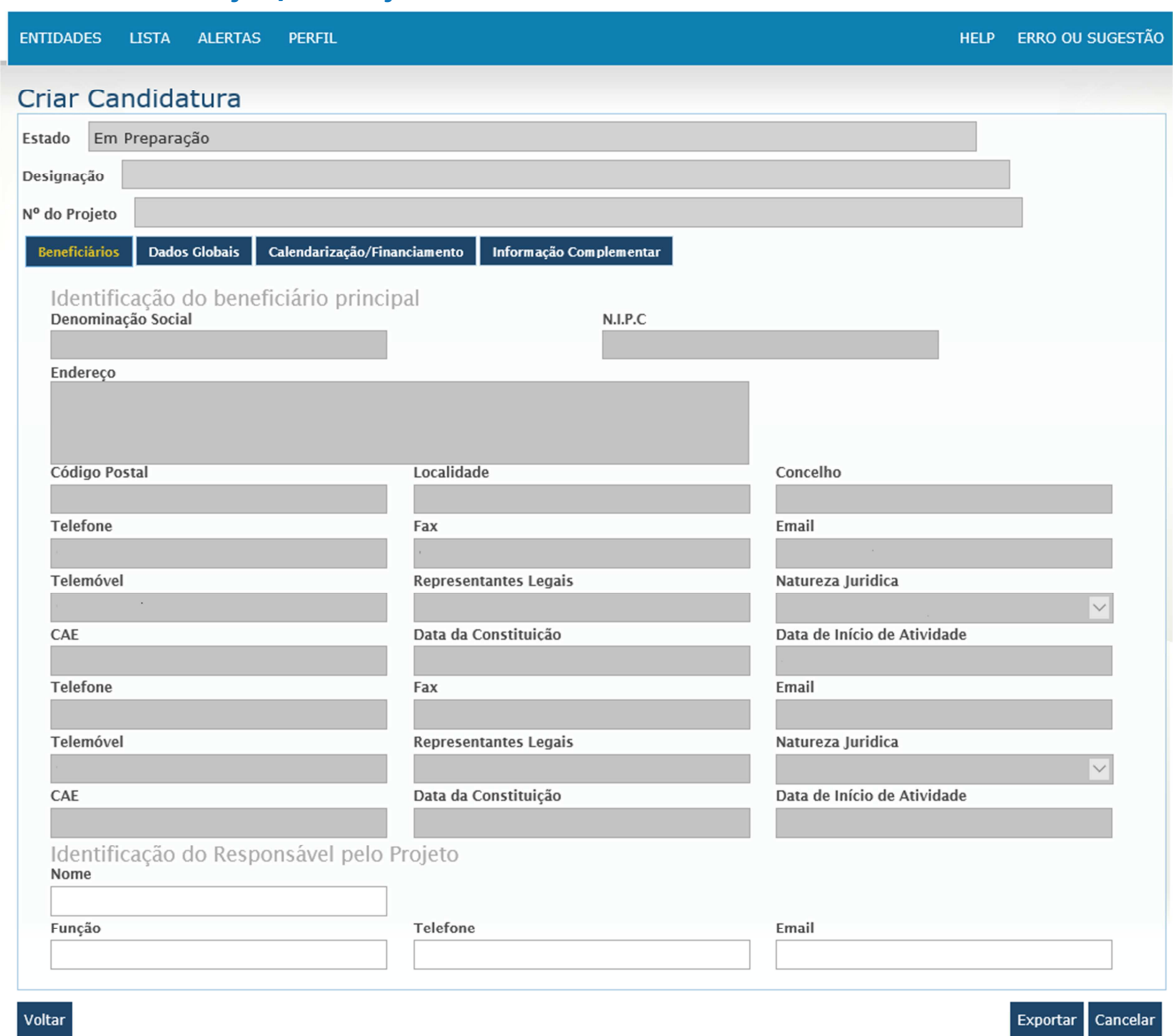

#### **1.1 Ecrã de criação/alteração de candidaturas**

**Estado –** estado em que a candidatura se encontra;

**Designação** – a informação que irá aparecer neste campo é a que o beneficiário preencher no campo **designação** no separador de dados globais;

**Nº do Projeto** – atribuído automaticamente pela plataforma quando a candidatura for submetida. O número vai ser sempre o mesmo, durante todo o projeto;

**Identificação do Beneficiário Principal** – campos preenchidos automaticamente com a informação, que foi preenchida na ficha de beneficiário, caso queira alterar alguma informação têm de alterar na ficha da entidade.

#### **Identificação do Responsável do Projeto**

**Nome –** nome do responsável do projeto, campo de preenchimento obrigatório;

**Telefone –** telefone de contato do responsável do projeto, campo de preenchimento obrigatório; **Email –** Email onde irá receber todo os email automáticos da plataforma, campo de preenchimento obrigatório;

#### **Ecrã do separador de Dados Globais**

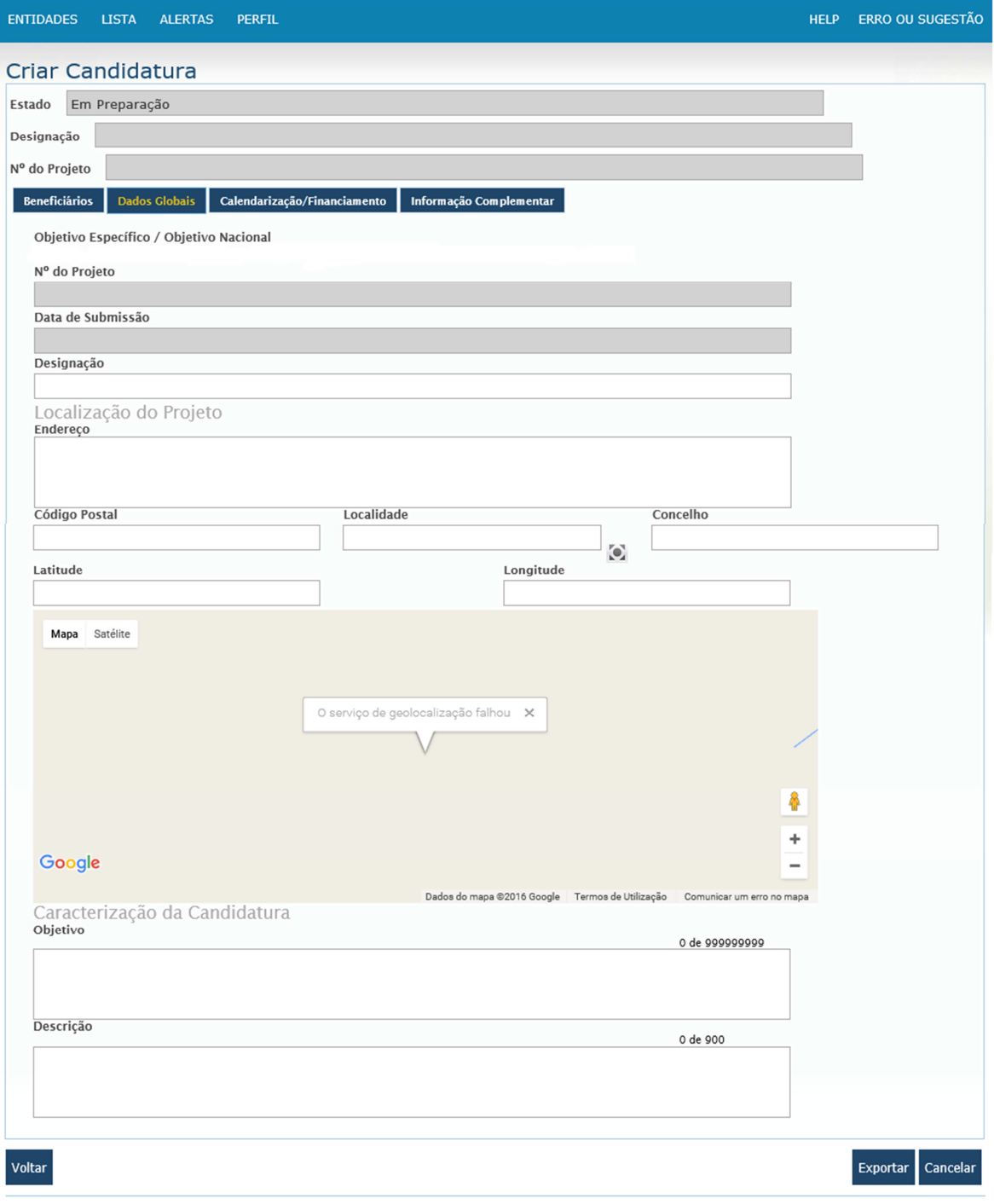

#### **Separador com os dados globais do projeto**

**Designação –** designação do projeto, (nome que pretende dar ao projeto), campo de preenchimento obrigatório;

**Endereço/Código Postal/Localidade/Concelho** – local onde o projeto se vai realizar, campo de preenchimento obrigatório;

**Longitude/Latitude –** clicando no botão - obter coordenadas. Os dois campos são preenchidos automaticamente tendo em conta os dados preenchidos nos campos anteriores, Endereço/Código Postal/Localidade/Concelho. Caso não clique no botão de – obter coordenadas, pode preencher as coordenadas manualmente, campos de preenchimento obrigatório;

**Objetivo –** objetivos a alcançar com a execução do projeto, campo de preenchimento obrigatório;

**Descrição –** descrição do projeto, campo de preenchimento obrigatório;

#### **Ecrã do separador da Calendarização/Financiamento**

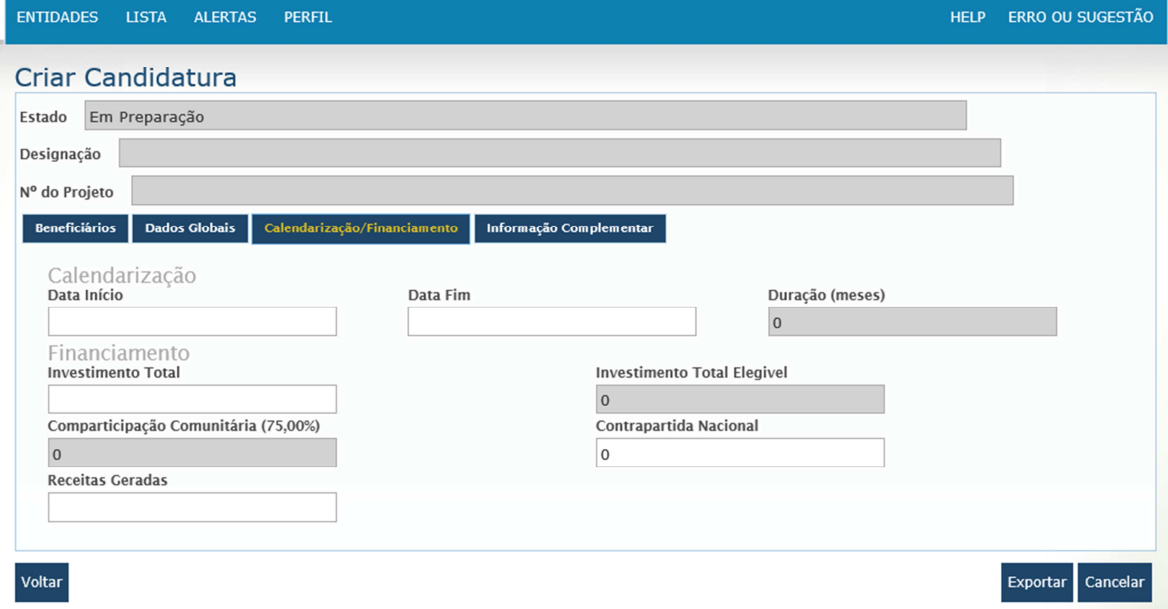

#### **Calendarização**

**Data Início –** Data em que se inicia o projeto, campo de preenchimento obrigatório;

**Data Fim –** Data em que termina o projeto, campo de preenchimento obrigatório;

**Duração (meses) –** duração de execução do projeto em meses, campo preenchido automaticamente pela plataforma, tendo em conta a data início e data fim;

#### **Financiamento**

**Investimento Total –** valor total para a realização do projeto, campo de preenchimento obrigatório; **Investimento Total Elegível –** valor preenchido automaticamente pela plataforma.

 $Fórmula = Investimento gerado - receitas geradas;$ 

**Comparticipação Comunitária –** valor preenchido automaticamente pela plataforma,

Fórmula de cálculo =Investimento Total Elegível x Taxa de Comparticipação do Aviso (%);

**Contrapartida Nacional (CN)–** A preencher pelo beneficiário.

Caso não seja preenchido, a plataforma preenche automaticamente usando a seguinte fórmula de cálculo: CN = Investimento Total Elegível - Comparticipação Comunitária;

**Receitas Geradas –** Valor em euros das receitas geradas pelo projeto.

Após a gravação dos dados anteriormente indicados, fica disponível a possibilidade de o beneficiário indicar a forma de financiamento (para suportar a parcela não cofinanciada pelo fundo). Para isso basta clicar no botão adicionar Contrapartida Nacional e escolher na lista uma ou mais entidades, conforme imagem seguinte.

#### **Ecrã de Contrapartida Nacional**  Estado Em Preparação Designação Teste Nº do Projeto Beneficiários Dados Globais **Estrutura de Custos Indicador Físico** Indicadores Comuns e Indicadores Especificos Programados Critérios **Contactos** Calendarização Data Início Data Fim Duração (meses) 18-05-2016 25-05-2017  $12,4$ Financiamento **Investimento Total Investimento Total Flegivel** 200000,0000 200000 Comparticipação Comunitária (75.00%) Contrapartida Nacional 150000 Contrapartida Nacional Receitas Geradas  $\overline{\mathbf{x}}$ Fonte de Financiamento Autarquias Locais Voltar Entidades Públicas Exportar Cancelar Validar Submeter Orçamento de Estado Outras Privado **Contrapartida Nacional** Regiões Autonomas  $Q$   $Q^*$   $Q^*$ + Adicionar

#### Lista de fontes de financiamento do beneficiário

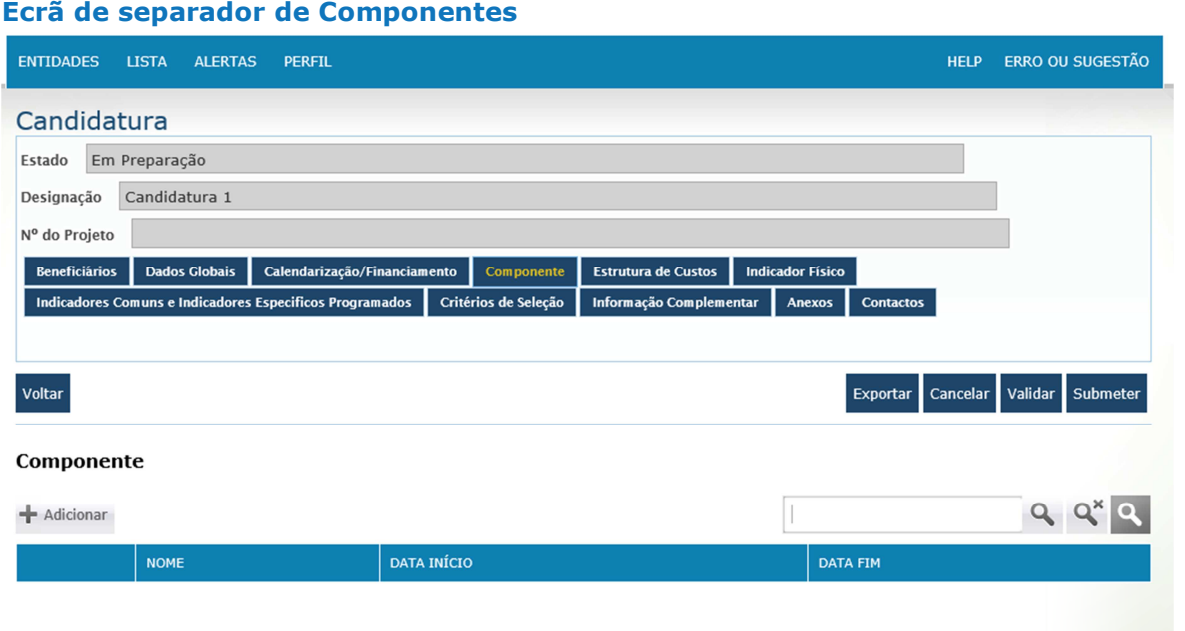

Uma candidatura é constituída por uma ou mais componentes.

Este Ecrã tem como objetivo inserir a lista de componentes.

Para tal, clica no botão adicionar, e abre o ecrã de preenchimento, conforme pode verificar na imagem seguinte:

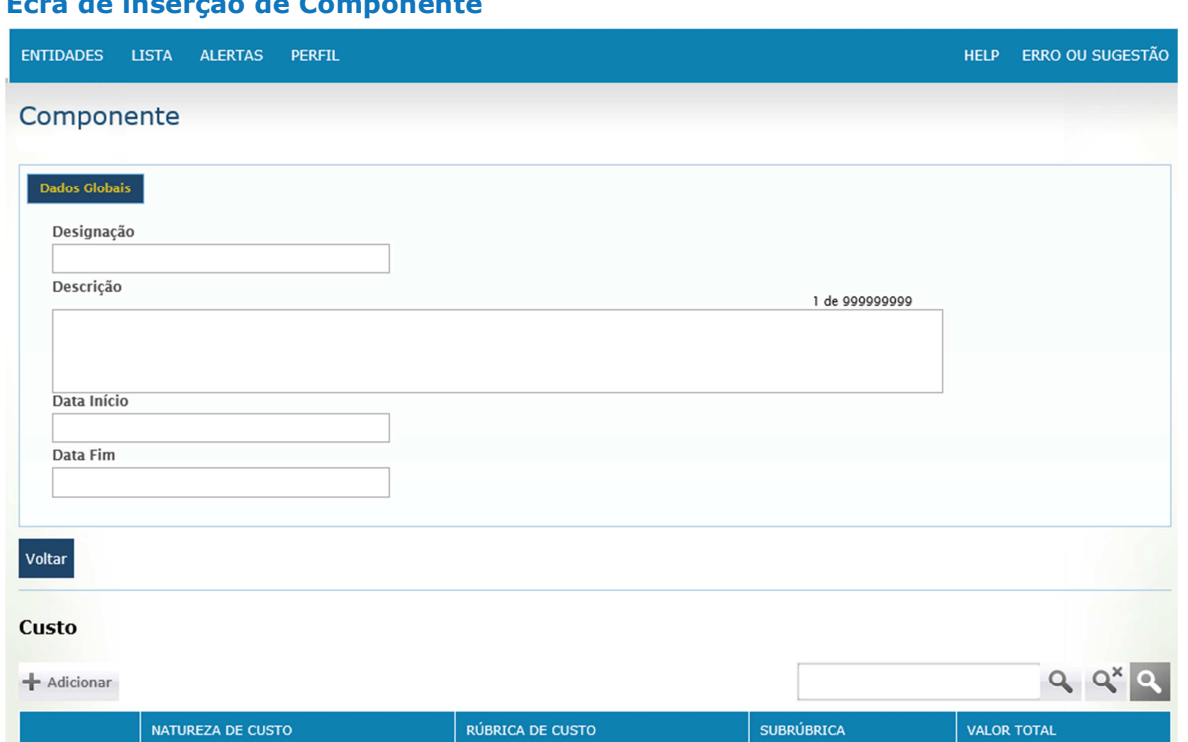

#### **Ecrã de inserção de Componente**

Uma componente de uma candidatura desenvolve-se ao longo de um determinado período, tendo por isso uma data de início e uma data fim.

Uma componente poderá também ter mais do que um custo associado.

**Designação** – designação da(s) componente(s), campo de preenchimento obrigatório;

**Descrição** – campo em que o beneficiário pode descrever o porque do a componente no projecto e respetiva justificação;

**Data Inicio** - data em que está previsto o início da compra do componente, campo de preenchimento obrigatório;

**Data Fim** - data em que está previsto o fim da compra do componente, campo de preenchimento obrigatório.

Para adicionar custos do componente clica no botão adicionar e preenche a informação do ecrã de custo, imagem seguinte.

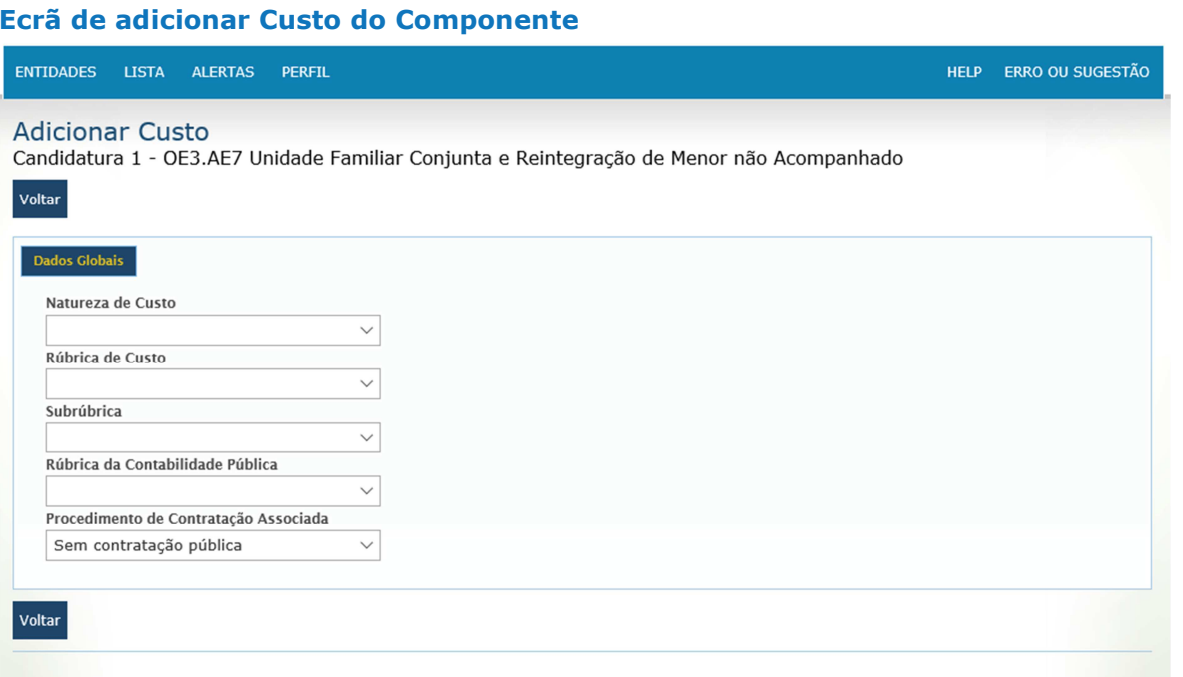

O ecrã de custo vai ter vários separadores:

1º. Informação dos dados globais, consoante a informação que for preenchida neste ecrã abre os restantes separadores.

Os campos que vão influenciar os restantes separadores são, o tipo de rúbrica de custo e o procedimento de contratação associada.

**Natureza de Custo** – lista com as naturezas de custo existentes, (Custos Elegíveis Diretos CD ou Custos Elegíveis Indiretos CI) campo de preenchimento obrigatório;

**Rúbrica de Custo** – lista com os tipos de rúbricas existentes (equipamento, custo com pessoal, infraestrutura, etc), campo de preenchimento obrigatório;

**Subrúbrica** – especificação do custo tendo em conta a rubrica de custo escolhida (exemplo: Rubrica de custo – Custo com pessoal que participa diretamente no projeto – Subrúbrica – Alimentação), campo de preenchimento obrigatório;

**Rúbrica da Contabilidade Pública** – lista com as rúbricas da contabilidade pública da entidade a que o custo é afeto, campo de preenchimento obrigatório;

**Procedimento de Contratação Pública Associada** – lista com o tipo de procedimento a que o custo está obrigado, campo de preenchimento obrigatório;

Podem ser três os procedimentos:

- Sem contratação pública;
- Com contratação pública;
- Isento de contratação pública;

Conforme dito anteriormente, consoante a rúbrica de custo e o procedimento escolhido e gravado, o programa pede informação adicional:

#### **Exemplo 1**

- Rúbrica de custo escolhe: aquisição de serviço, equipamento, infraestrutura, divulgação e consumíveis;
- Procedimento de contratação associado: sem contratação pública ou isenta de contratação pública;

#### **Ecrã de exemplo 1**

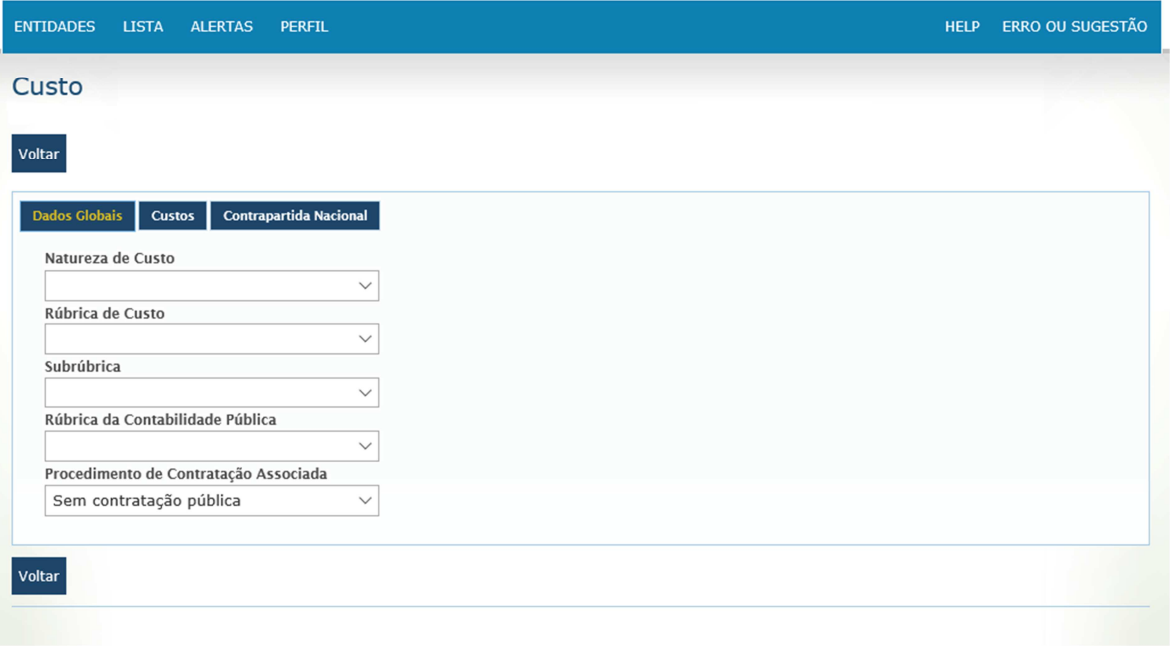

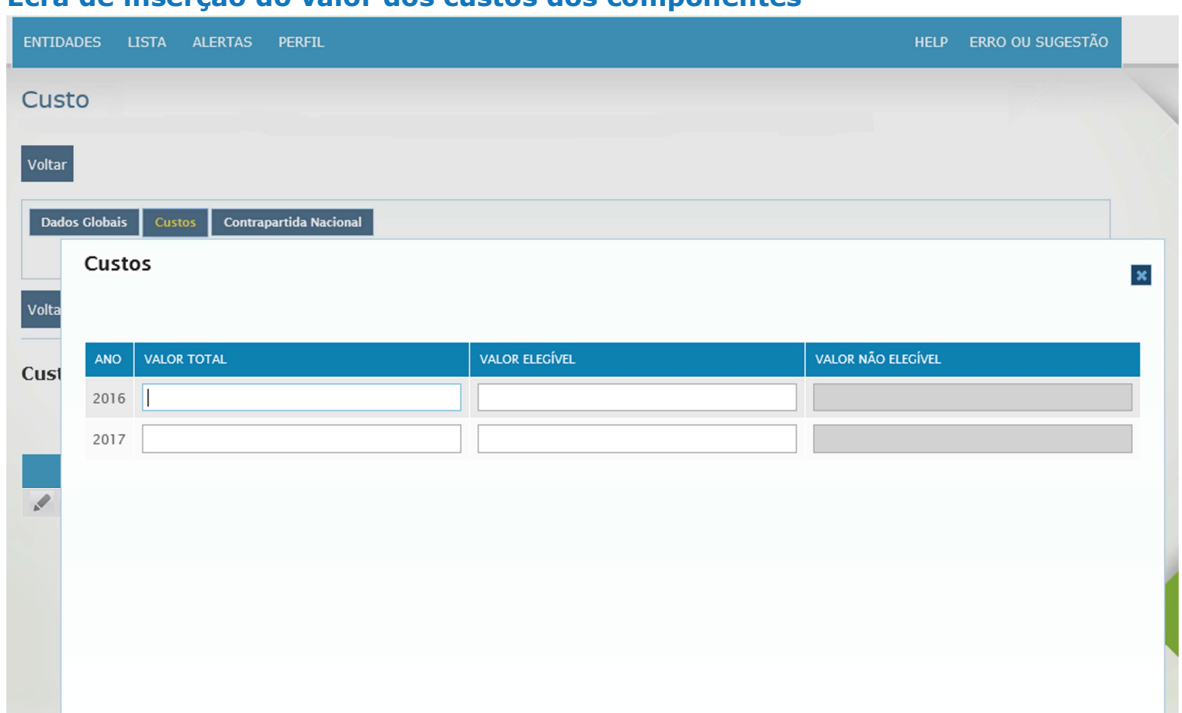

#### **Ecrã de inserção do valor dos custos dos componentes**

O número de anos que aparece está de acordo com as datas de início e fim (indicado anteriormente para a componente).

**Valor Total** – valor total da componente, campo de preenchimento obrigatório;

**Valor Elegível** – valor que o beneficiário considera elegível para a componente, campo de preenchimento obrigatório;

**Valor não Elegível** – campo de preenchimento automático.

**Formula de calculo** = Valor Total - Valor Elegível = Valor não Elegível

#### **Exemplo 2**

- Rúbrica de custo continua a ser uma das mesmas escolhidas no exemplo 1;
- Procedimento de contratação associada é: Com contratação pública

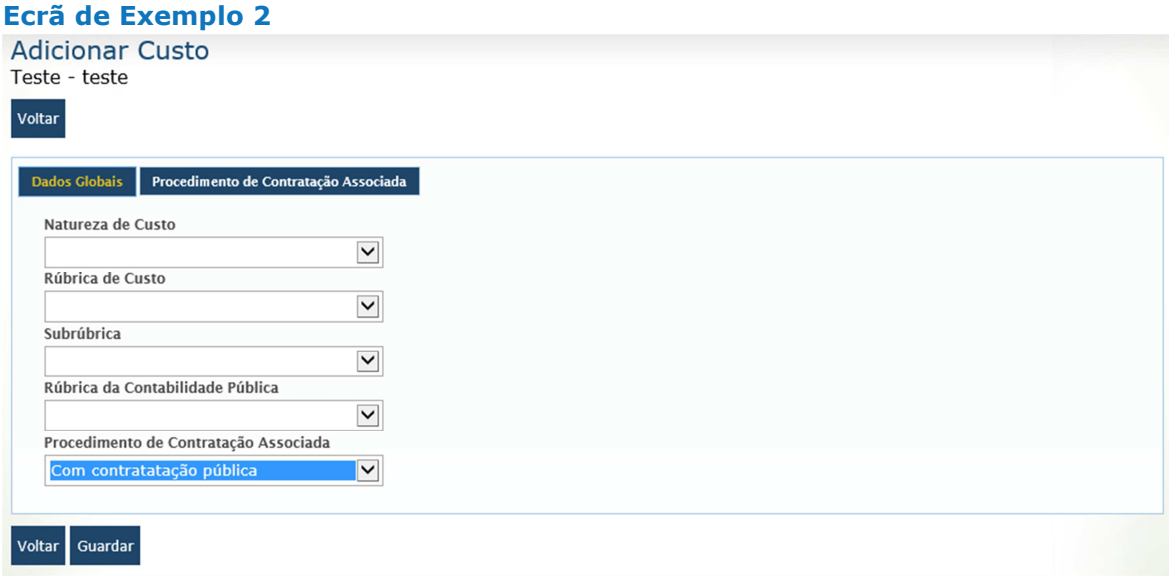

### **Ecrã de Procedimento de Contratação Associada**

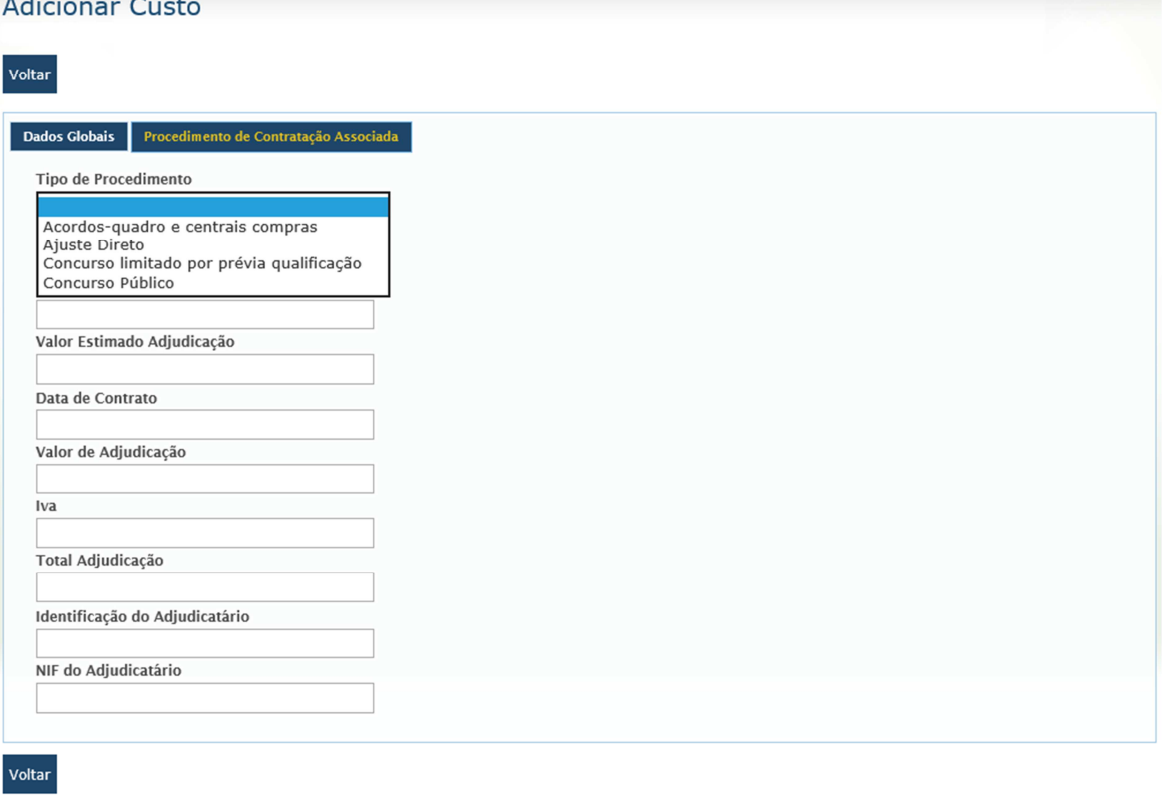

No ecrã de Procedimentos de Contratação Associada, existe uma lista para escolha do tipo de procedimento. Ao escolher o tipo de procedimento, vai aparecer a checkList do tipo de procedimento escolhido. Conforme exemplo ecrã abaixo

**Tipo de Procedimento** – lista com os tipos de procedimento existentes, campo de preenchimento obrigatório

**Data de Inicio (Prevista/Efetiva)** – data de início que está prevista/efetiva do procedimento, campo de preenchimento obrigatório;

**Data de Fim (Prevista/Efetiva)** – data de fim que está prevista/efetiva do procedimento, campo de preenchimento obrigatório;

**Valor Estimado da Adjudicação –** valor estimado de adjudicação do procedimento (preço base), campo de preenchimento obrigatório;

**Data de Contrato –** data do contrato, caso já exista;

**Valor da Adjudicação** – já tenha sido celebrado;

**IVA –** valor do IVA;

**Total Adjudicação –** valor com IVA;

**Identificação do Adjudicatário –** designação do adjudicatário, caso o contrato já tenha sido celebrado; **NIF do Adjudicatário** – número de identificação fiscal do adjudicatário.

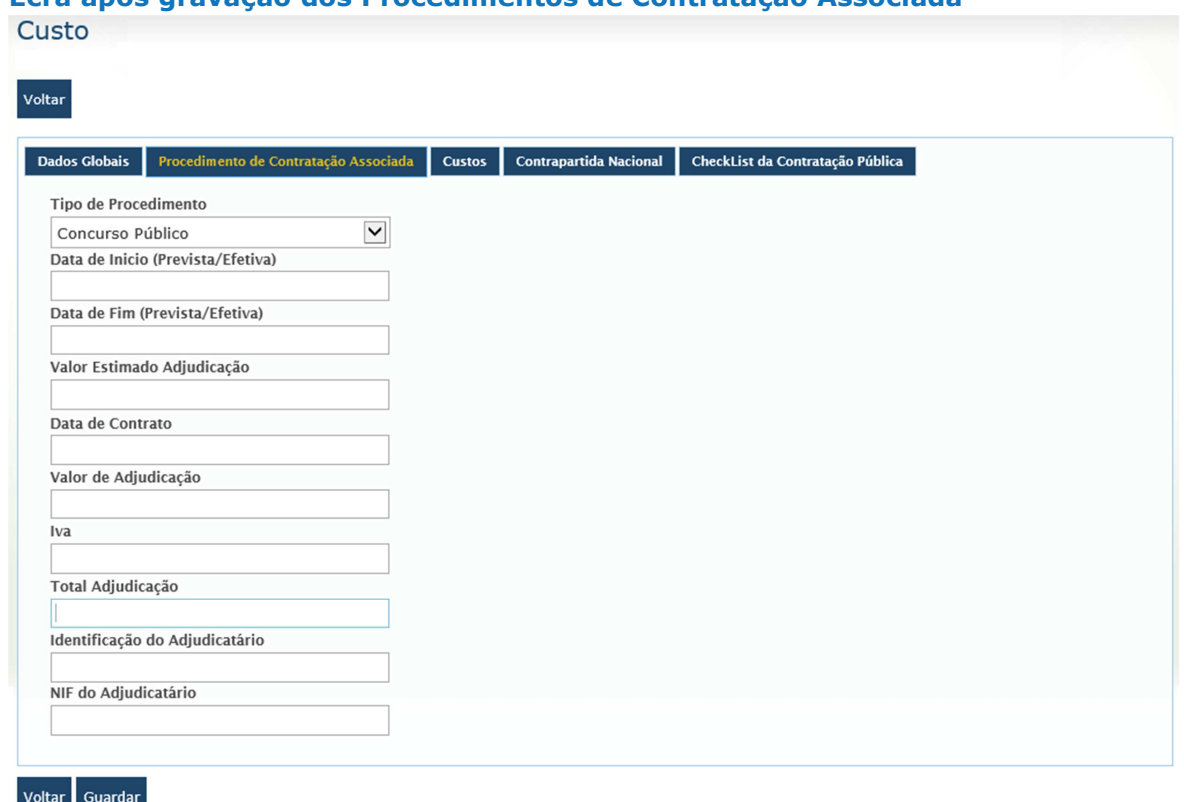

#### **Ecrã apos gravação dos Procedimentos de Contratação Associada**

#### **Ecrã da CheckList da Contratação Pública**

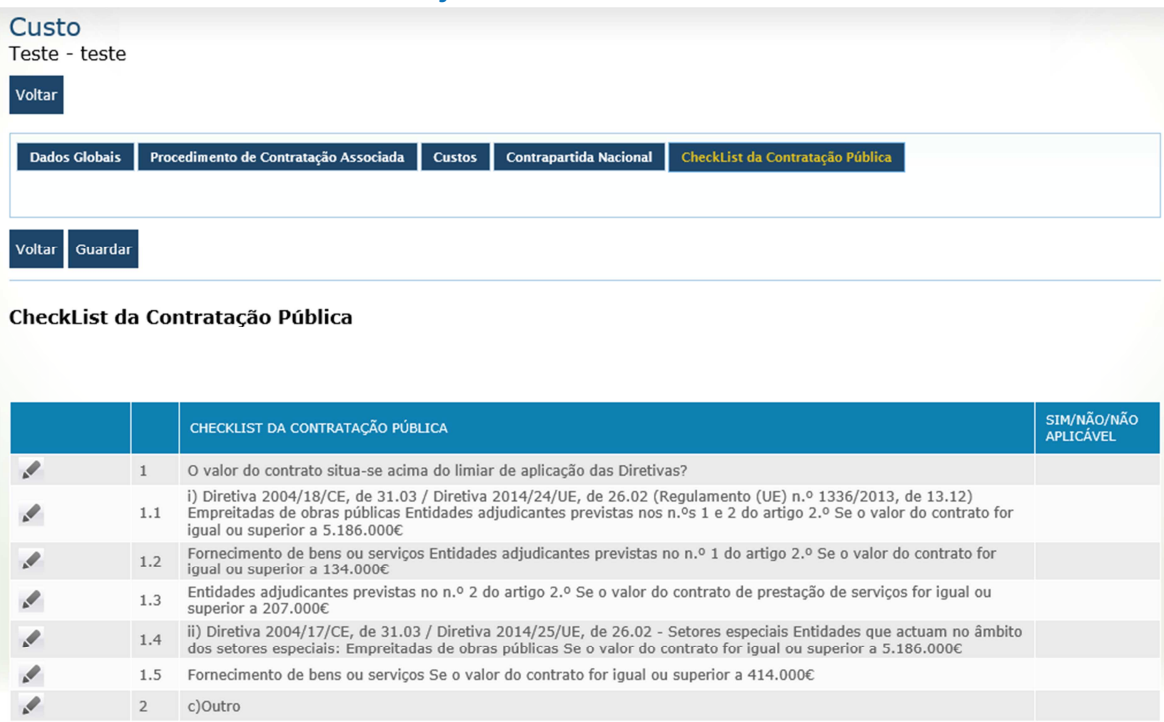

Modo de preenchimento, clica no alterar abre o ecrã em baixo para preenchimento, clica no gravar e fecha. Este processo têm de ser efetuado em todos os itens da checklist.

#### **Ecrã de inserção da CheckList da Contratação Pública**

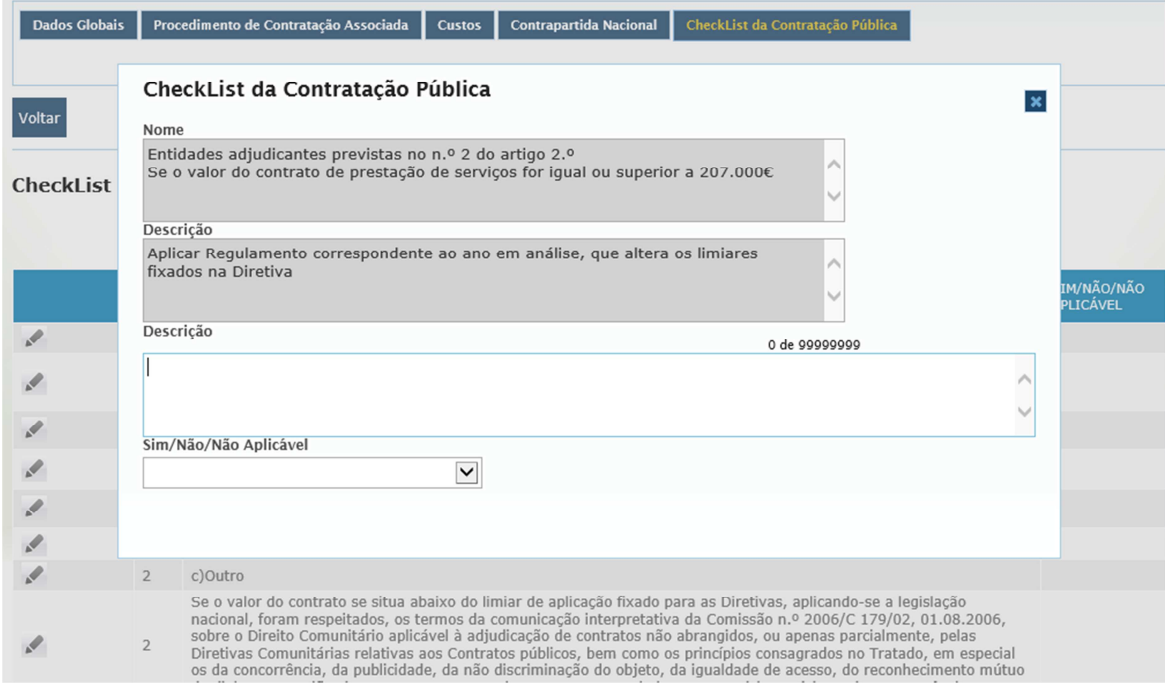

**Nome –** texto da pergunta da checkList**;** 

**Descrição –** Descrição da pergunta;

**Descrição** – Descrição a ser preenchida pelo beneficiário;

**Sim/Não/Não Aplicável** – lista para escolha da resposta;

#### **Exemplo 3**

• Rúbrica de Custo, em que o escolhido é o custo com pessoal que participa diretamente no projeto

#### **Ecrã do Exemplo 3**

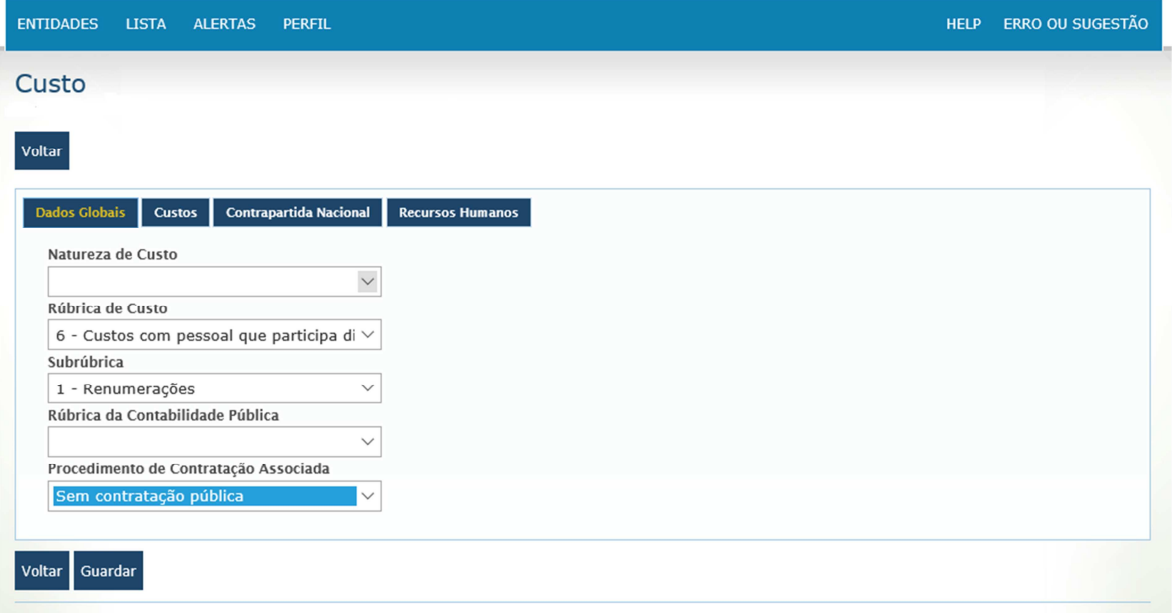

#### **Ecrã de Inserção dados dos Recursos Humanos**

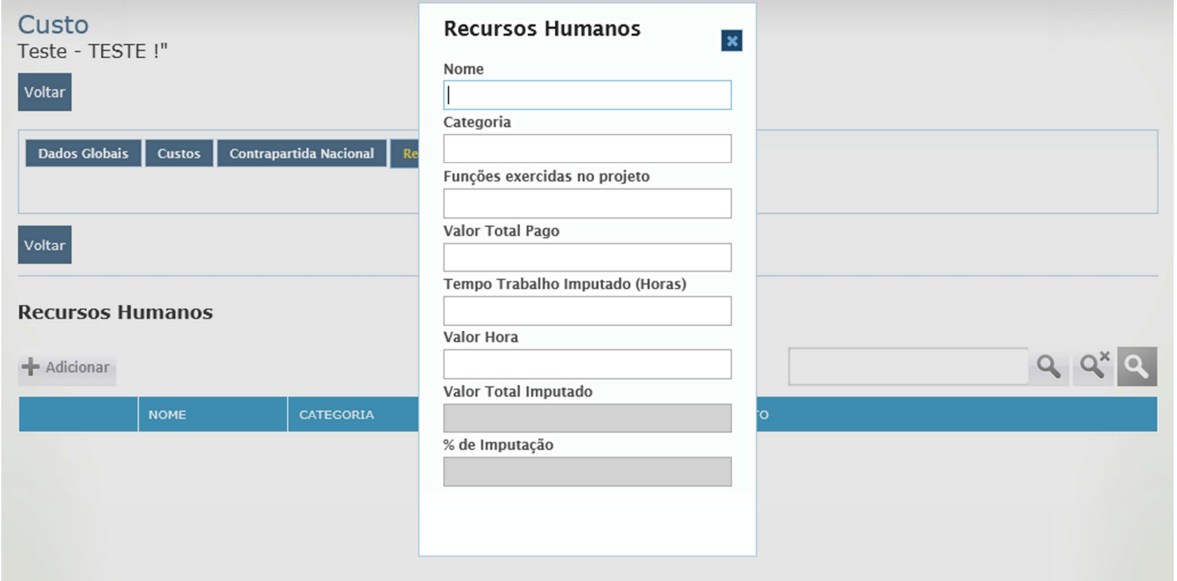

**Nome** – nome do recurso humano, campo de preenchimento obrigatório;

**Categoria** – categoria profissional, campo de preenchimento obrigatório;

**Funções exercidas no projeto** – funções que exerce no projeto, campo de preenchimento obrigatório; **Valor total pago** – valor pago ao recurso, campo de preenchimento obrigatório;

**Tempo trabalho imputado (horas)** – horas de trabalho no projeto, campo de preenchimento obrigatório;

**Valor hora** – custo hora do colaborador, campo de preenchimento obrigatório;

**Valor total imputado** – campo preenchido automaticamente pela plataforma.

**Fórmula de cálculo**= Tempo Trabalho Imputado (Horas) \* Valor Hora:

**% de imputação** – campo preenchido automaticamente pela plataforma,

Fórmula de cálculo = Valor total imputado / valor total pago.

#### **Ecrã de Rubrica da Contabilidade Pública**

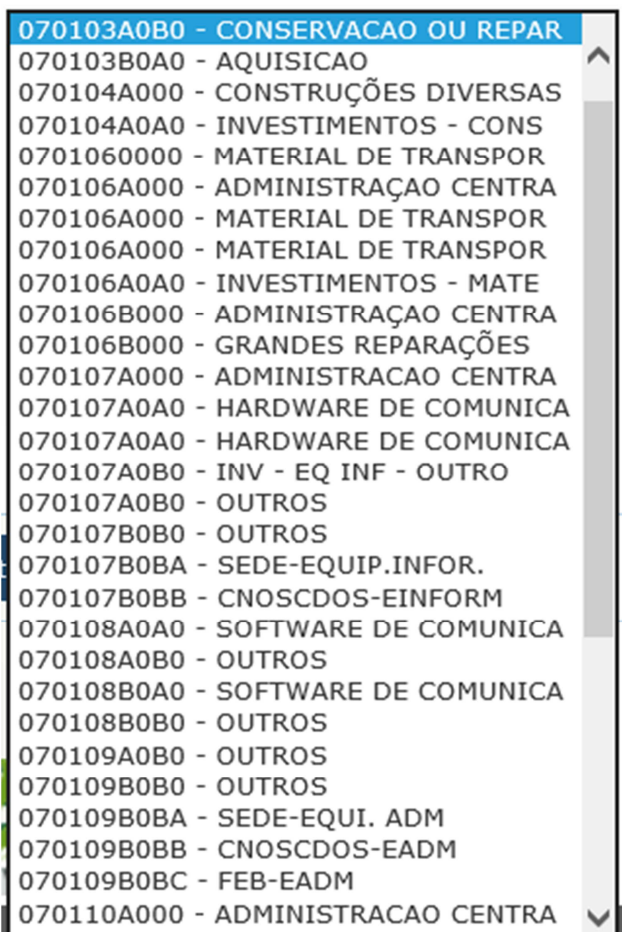

Lista de todas as rubricas da contabilidade pública

#### **Ecrã de Estrutura de Custos (Visualização)**

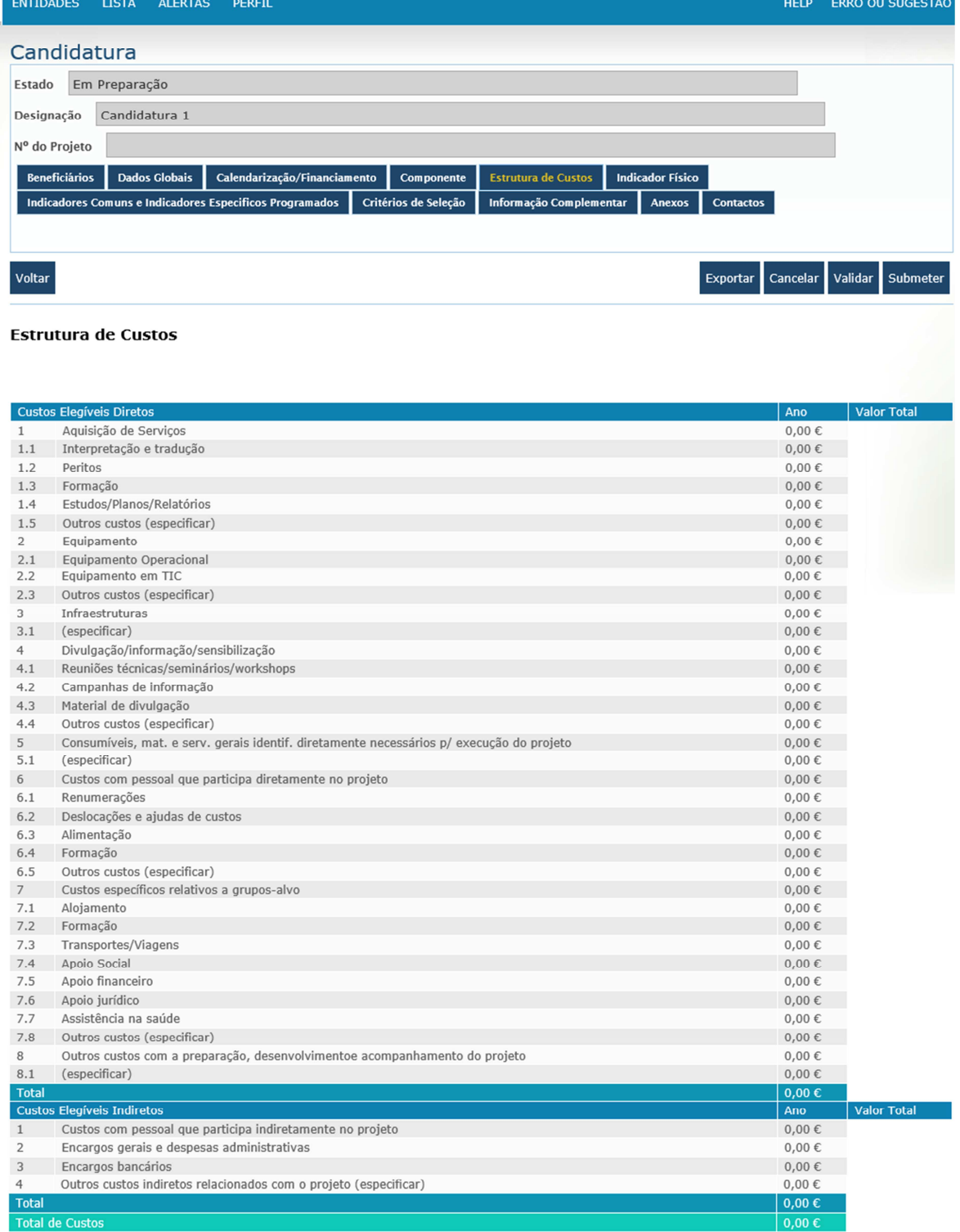

Este ecrã é apenas de visualização e diz respeito a todos as componentes que foram inseridos. Para alterar algum dado têm de ir ao ecrã das componentes e fazer a alteração.

#### **Ecrã de Indicadores Físicos**

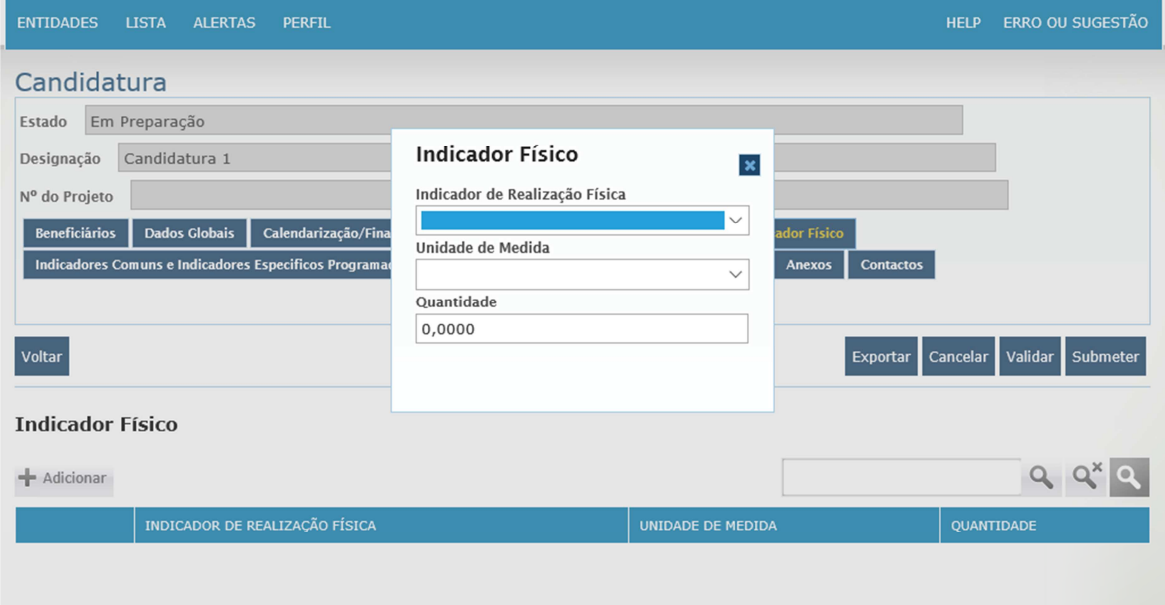

**Indicador de Realização Física** – lista com todos os indicadores existentes na plataforma; **Unidade de Medida** – unidade de medida do indicador;

**Quantidade** – quantificação do projeto face ao indicador escolhido e à respetiva unidade de medida;

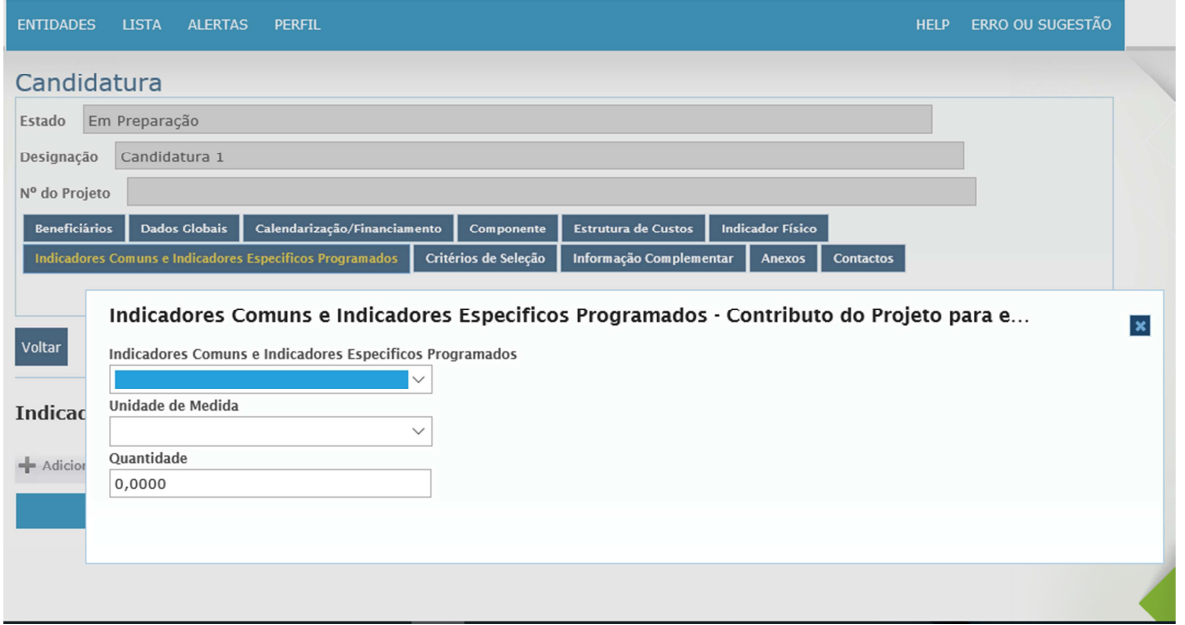

#### **Ecrã de Indicadores Comuns e Indicadores Específicos Programados**

**Indicadores Comuns e Indicadores Específicos Programados** – lista de indicadores a que se refere o aviso de abertura do concurso;

**Unidade de Medida** – unidade de medida definida para o indicador;

**Quantidade** – quantificação do contributo do projeto para o indicador escolhido.

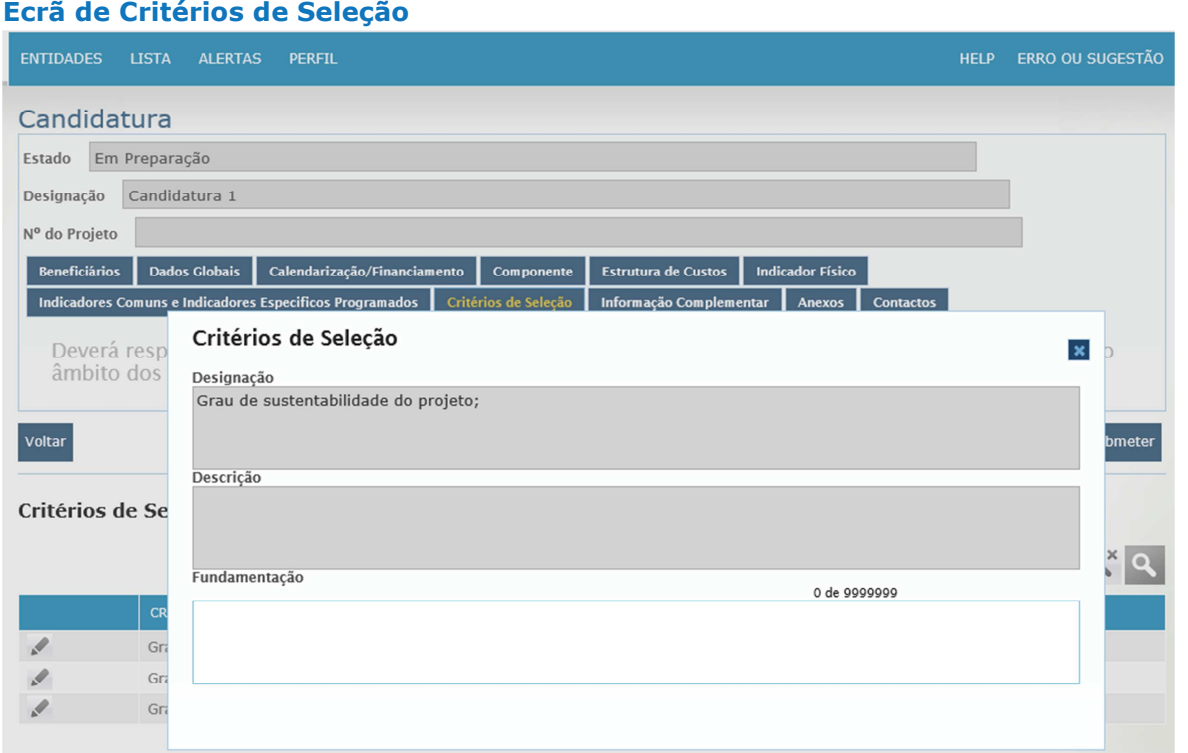

#### **Critérios de Seleção definidos para o aviso.**

**Designação** – nome do critério de seleção patente no aviso;

**Descrição** – descrição do critério de seleção;

**Fundamentação** – caixa de texto para o beneficiário fundamentar o contributo no projeto face ao critério de seleção;

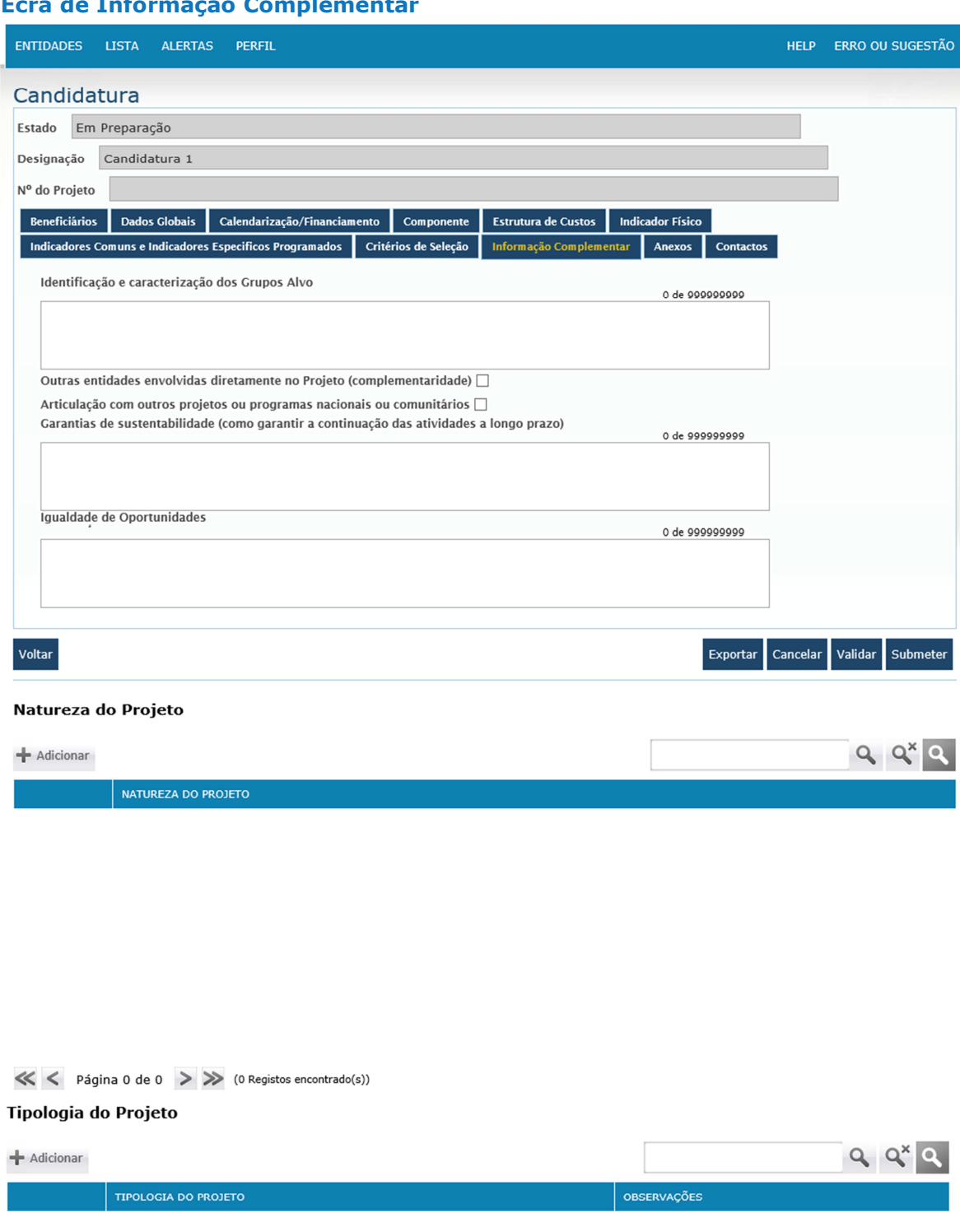

**Ecrã de Informação Complementar** 

**Identificação e caracterização dos grupos alvos** – texto para descrição e caraterização do grupo alvo, campo de preenchimento obrigatório;

**Outras entidades envolvidas diretamente no projeto (complementaridade)** – caso clique no visto, aparece uma caixa texto para justificação

**Articulação com outros projetos ou programas nacionais ou comunitários –** caso clique no visto, aparece uma caixa texto para justificação

**Garantias de sustentabilidade (como garantir a continuação das atividades a longo prazo) –**  caixa de texto para descrição de garantias de sustentabilidades, campo de preenchimento obrigatório;

 **Igualdade de Oportunidades** – caixa de texto para descrição/justificação sobre a garantia da igualdade de oportunidades, campo de preenchimento obrigatório;

#### **Ecrã de Natureza do Projeto e Tipologia de Projeto**

O modo de inserção é clicando no botão de adicionar abre a lista de escolha de resposta.

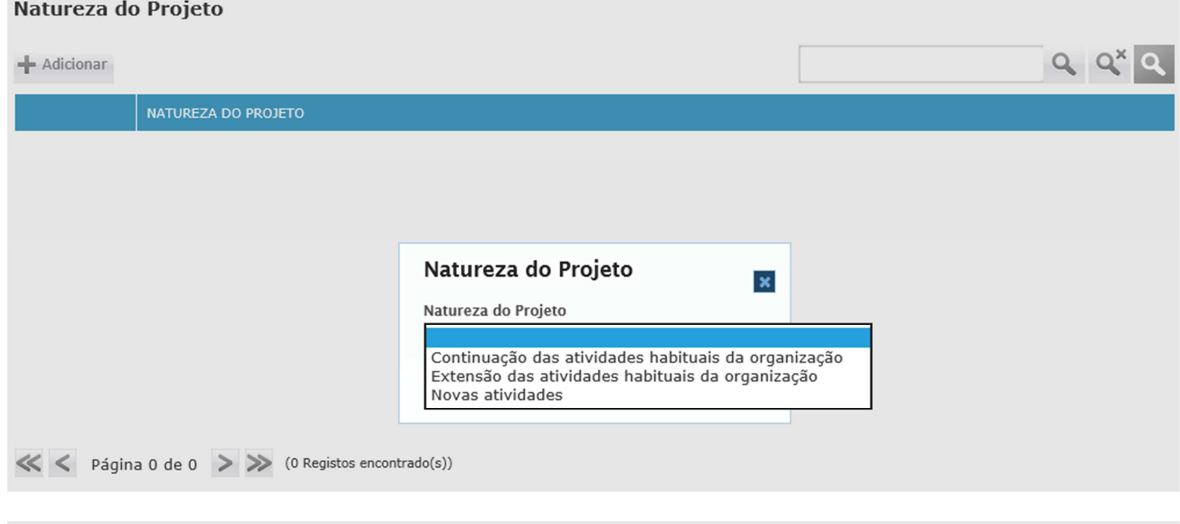

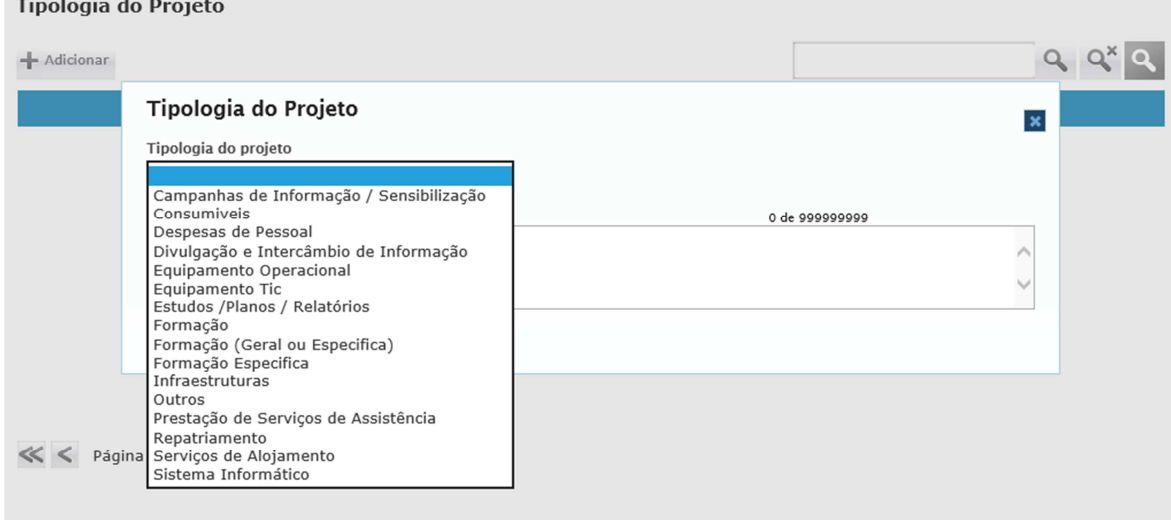

#### **Ecrã de Anexos**

**Modo de inserção, clicando no botão de adicionar abre o ecrã de documentos** 

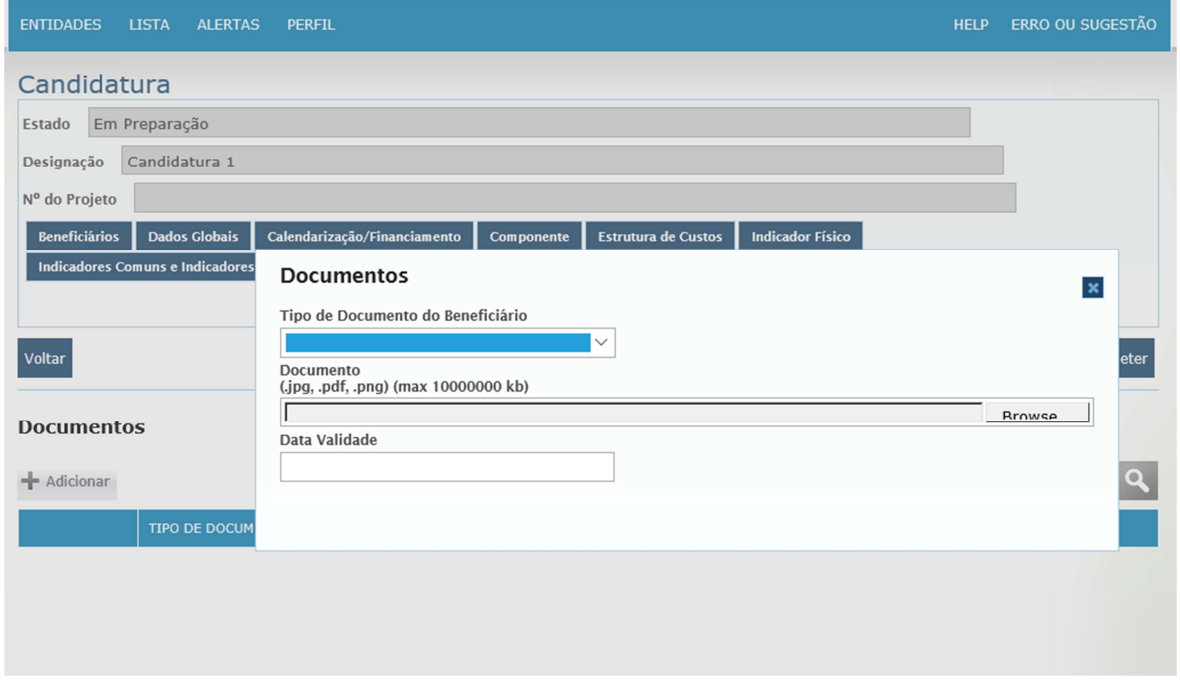

**Tipo de Documento do Beneficiário** – lista com os documentos que o beneficiário tem de adicionar, campo de preenchimento obrigatório;

**Documento** – os tipos de documentos que o programa aceita são .jpg, .pdf e .png, campo de preenchimento obrigatório;

**Data Validade** – data de validade do documento.

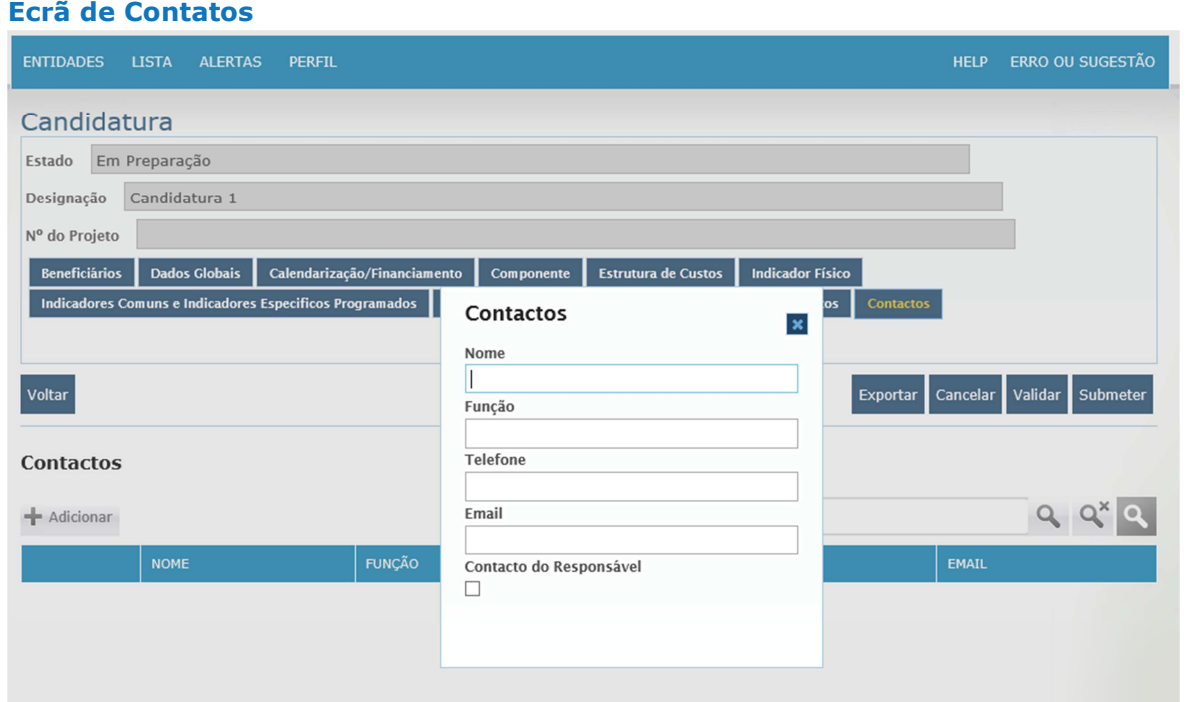

Ecrã de contatos que o beneficiário queira indicar e que possam ser uteis na gestão do projeto